# Smith Meter® microLoad.net**™ microMate® for microLoad.net™**

Installation / Operation Manual

Bulletin MN06152 ║ Issue/Rev 0.2 (10/13)

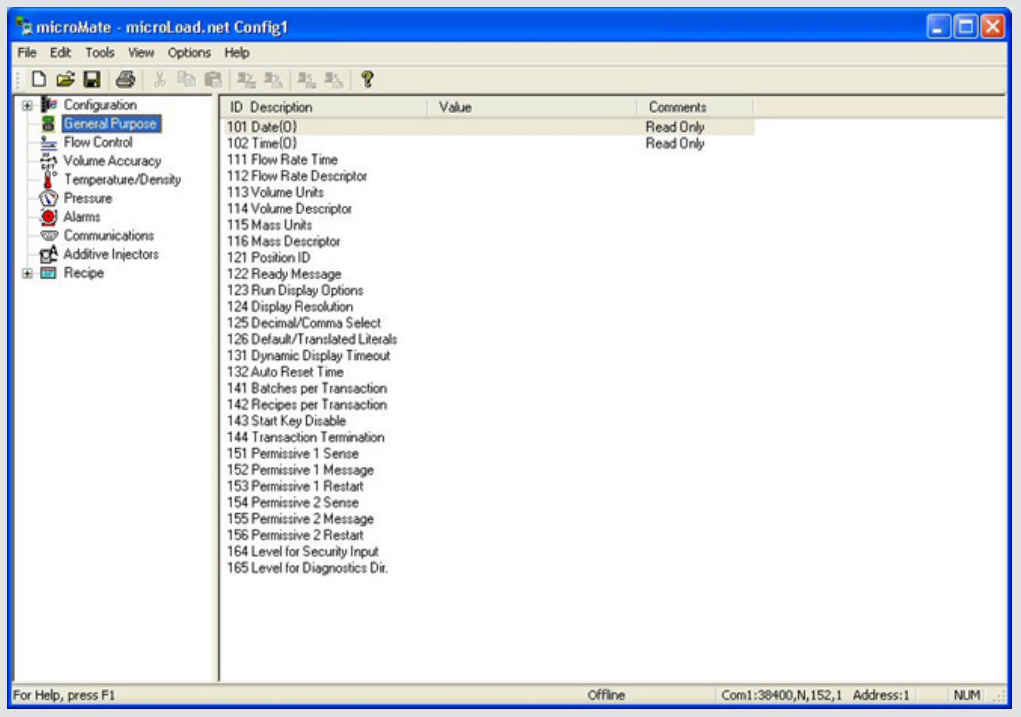

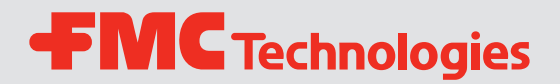

#### *Caution*

**The default or operating values used in this manual and in the program of the microLoad.net are for factory testing only and should not be construed as default or operating values for your metering system. Each metering system is unique and each program parameter must be reviewed and programmed for that specific metering system application**.

#### *Disclaimer*

**FMC Technologies Measurement Solutions, Inc. hereby disclaims any and all responsibility for damages, including but not limited to consequential damages, arising out of or related to the inputting of incorrect or improper program or default values entered in connection with the microLoad.net**.

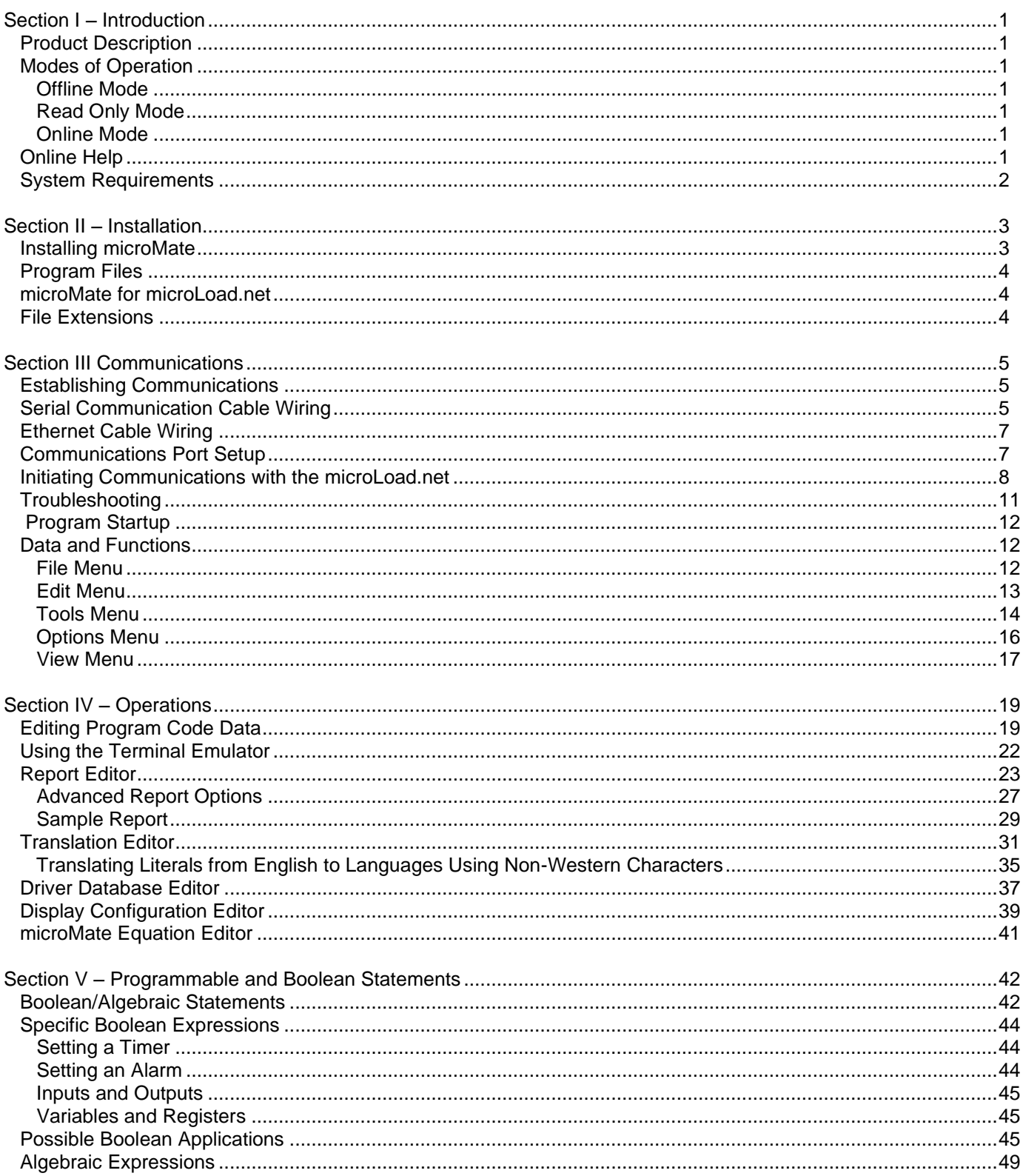

## *Product Description*

microMate for microLoad.net is a Windows application that facilitates configuration of the Smith Meter micro-Load.net series of electronic presets. microMate allows the user to configure existing parameters, create custom reports, translate microLoad.net interface text, and create custom equation sets.

microMate supports context-sensitive help. Press "F1" from any location for detailed help on a particular feature, or select "Index" from the Help menu to browse the index.

A CRC table is maintained for each revision of microLoad.net. When communication is established with a unit, the revision is examined. Any discrepancies, such as an unknown revision or a type mismatch, are reported to the operator.

microMate allows the user to work with several files simultaneously. In the context of the microMate, a "file" is the data associated with one microLoad.net. When multiple files are open, the currently active window is the one that will be affected by menu choices and toolbar options.

#### *Modes of Operation*

#### *Offline Mode*

In the Offline mode of operation, the microMate can be used to completely set up a data file or edit an existing file. This file can then be saved for future use. By switching to Online mode, the file can be downloaded to the micro-Load.net.

#### *Online Mode*

The Online and Read Only modes of operation require that the microLoad.net and the microMate's communications port are configured with the same baud rate, parity, protocol, and address. In addition, a file should be created for each microLoad.net with which the microMate is to communicate. A file is created by selecting "File" in the upper left-hand corner of the microMate's toolbar, then selecting "New," then "microLoad.net Data File."

#### *Read Only Mode*

Read Only mode is used to read information from the microLoad.net. The program may enter the Read Only mode for one of several reasons, including insufficient security access, transaction in progress, already in program mode at keypad, or an incorrectly programmed communications port control. An error message will appear. If the operator clicks "OK" and presses "ENTER" on the computer keyboard, the microMate will automatically go into the Read Only mode and no data will be exchanged.

Once the setup is complete, communications can be established and information can be passed between the microMate and the microl oad net.

When in the Online mode, the microMate can be used to configure the microLoad.net, read information from the microLoad.net, and dump directories or entire files to the microLoad.net. Information is sent to the microLoad.net by using the "dump" icons on the microMate toolbar.

#### *Online Help*

To access microMate's built-in help function, type Alt-H from the keyboard or click on "Help" at the top right of the microMate screen. These actions display the Help menu. Select "Contents" for an index of built-in help topics, or "Visit Smith Meter Web Site" for Internet access to information about Smith Meter products, upcoming events, local representatives, and Smith Meter divisions (Internet access and compatible browser required). The operator can also press F1 at any time for context-sensitive help.

#### *System Requirements*

The microMate will operate on an IBM-PC compatible (486 or better) computer operating in a Windows environment (Windows 95 or later) with at least 4M of memory. The hard drive should have at least 2M of free disk space. A floppy disk, or CD-ROM drive is also required depending upon media type that you have received.

microMate is also available for download over the internet at: [http://www.fmctechnologies.com/measurementsolutions.](http://www.fmctechnologies.com/measurementsolutions)

## *Installing microMate*

microMate is available for download on our website at: [http://www.fmctechnologies.com/en/MeasurementSolutions/OnlineServices/Software/microLoadNet.aspx.](http://www.fmctechnologies.com/en/MeasurementSolutions/OnlineServices/Software/microLoadNet.aspx)

Select the link, run the file and follow the installation instructions.

## *Program Files*

During the installation process, the following files will have been copied to the PC's hard drive. These files may be viewed by opening Windows Explorer and selecting the microMate directory.

#### *microMate for microLoad.net*

- microMate.cnt
- microMate.exe (*launches the program*)
- microMate.hlp (*contains online help*)
- Default settings TCPIP.ml (*contains the default settings for an microLoad.net*)
- Default Prove Report.RPM
- Default Trans Report.RPM
- Sample Display.DPM
- Sample driver database.DDM
- Sample Equations.EQM

*Contact a Smith Meter directly at [measurement.solutions@fmcti.com](mailto:measurement.solutions@fmcti.com) if any of these files are missing, or if there are any other problems with the microMate installation.*

## *File Extensions*

microLoad.net file names are typically followed by a two- or three-letter extension (e.g., .ML). The extension indicates the nature of the file.

- .ML files microLoad.net configuration files
- .RPM files microLoad.net configurable report definition files
- .DDM files microLoad.net database files
- .DPM files microLoad.net display definition files
- .EQM files microLoad.net equation files.

## *Establishing Communications*

In order for communications to function, the microLoad.net and microMate setups must be compatible and the communications cable correctly wired. Several microLoad.net parameters (including communications port, baud rate, data bits, and parity) must be properly set to enable communications. The microMate setup must then be configured to match the microLoad.net parameters.

## *Serial Communication Cable Wiring*

Select an available communications port. COM1 is configured for the microMate by default in the microLoad.net. Only three wires are necessary for EIA-232 serial communications. They must be connected as shown in the diagrams below.

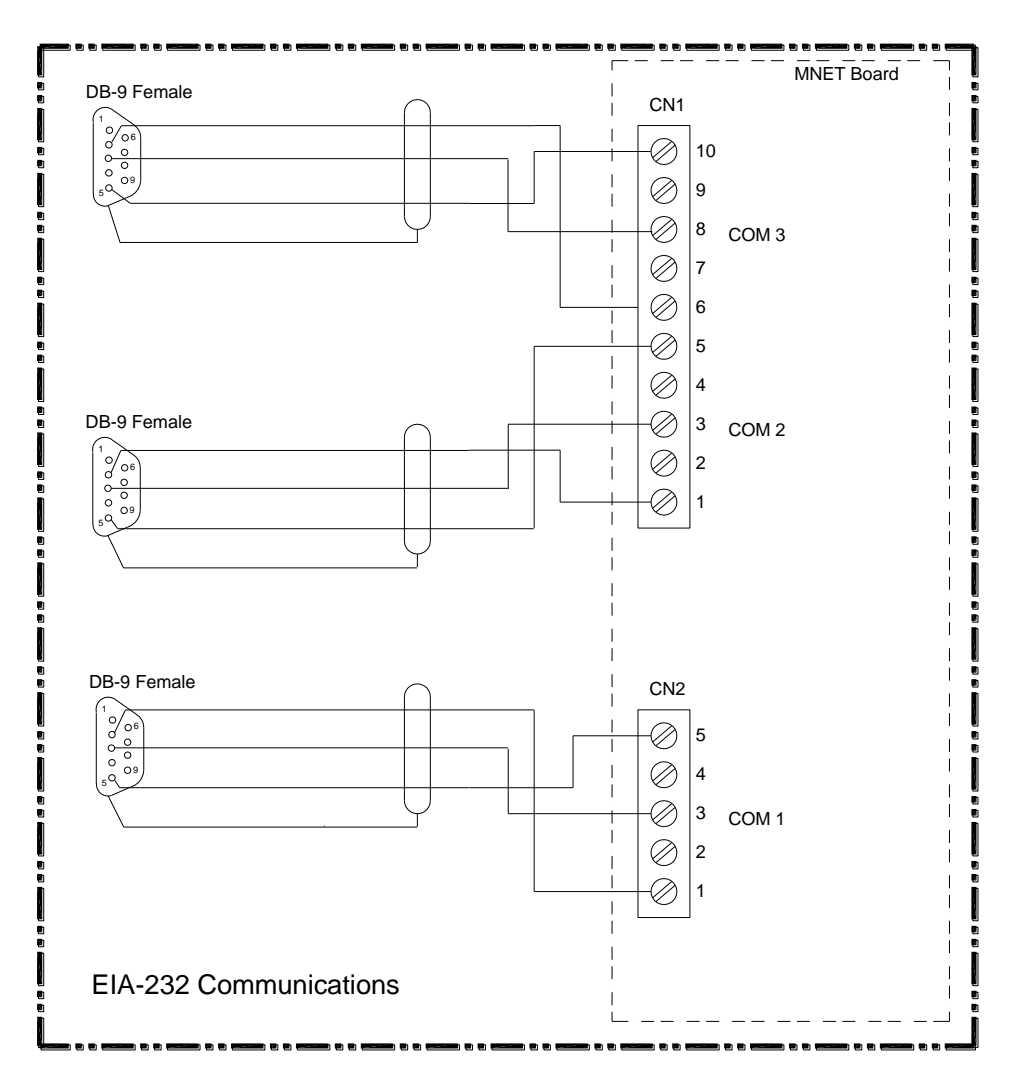

*Figure 1. 9 Pin Communications Connector Wiring*

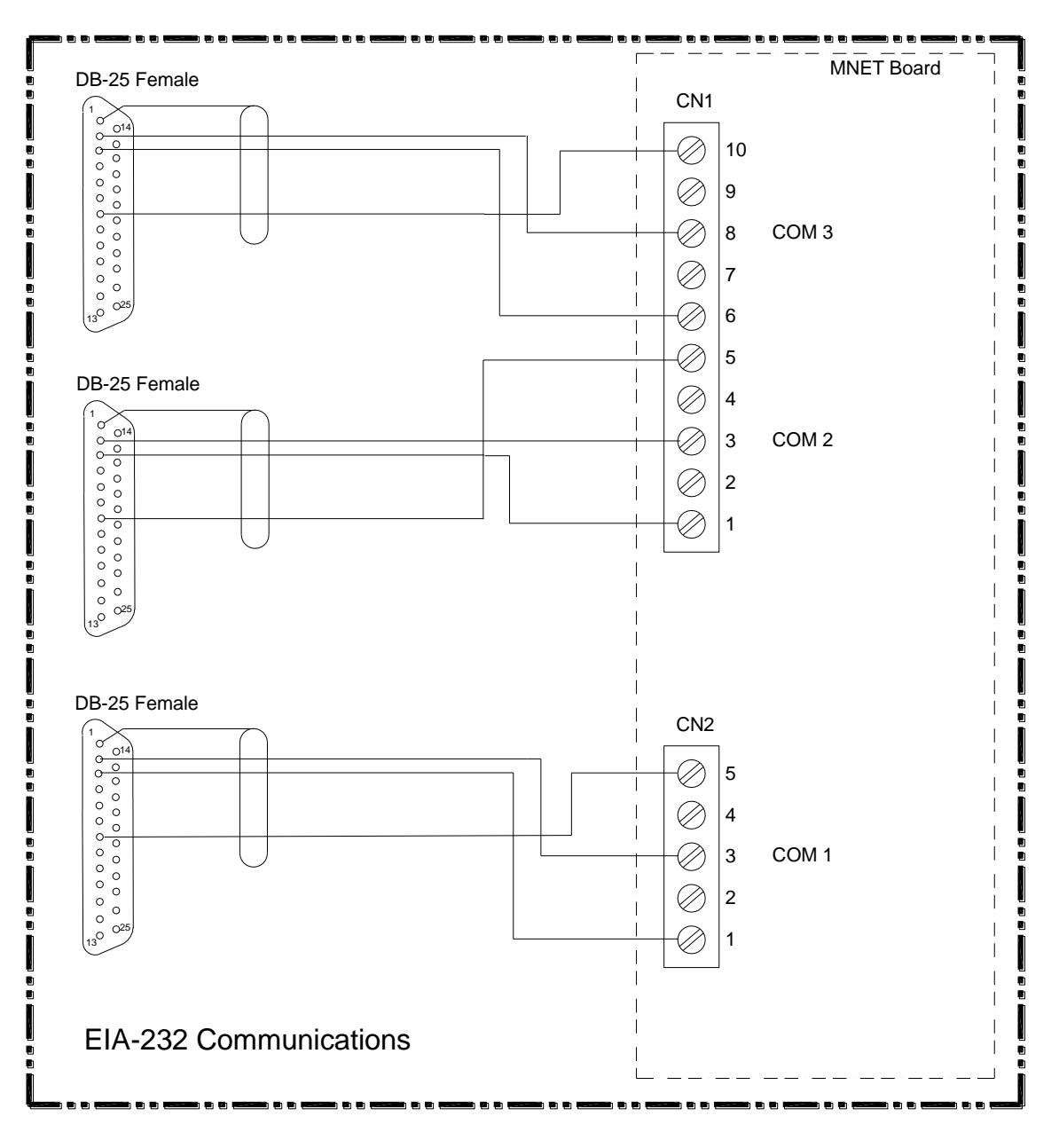

*Figure 2. 25 Pin Communication Connector Wiring*

Good shielding practices are recommended when wiring communications cables. The DB-25 connector has a pin dedicated to shield (Pin 1). *Pin 1 is not a shield pin on the DB-9 connector.* Connect (solder) the shield conductor to the DB-9 connector's metal case. If that is impractical, in most cases it is acceptable to terminate the shield at Pin 5 along with the signal ground. It is **not** recommended that shield wiring be terminated at the microLoad.net, especially in multi-drop environments.

Due to the fact that the microLoad.net serial ports have additional hardware to allow multiple units to share a single EIA-232 port, the PC's receive pin is left in a floating state during idle time. This can result in some PCs (especially laptop computers) being susceptible to echo, which can interfere with the serial communications reliability. Sometimes installing a resistor (~1K) between microLoad.net TX and COM can improve communications in these situations. For example, on microLoad.net COM1, the resistor would be installed (like a jumper) from CN2-1 to CN2-5.

## *Ethernet Cable Wiring*

Ethernet cable must meet the requirements of CAT5 at a minimum. Direct Ethernet connections between computer and microLoad.net require a crossover cable configuration. Standard straight cable configuration is used where the microLoad.net units are networked through a hub or switch. An Ethernet connection at the micro-Load.net is made by a RJ-45 connector labeled CN-8 located on the MNET circuit board.

#### *Communications Port Setup*

Each microLoad.net file stores the address used for communications, the PC port to which it is attached, and other important information. Because each microLoad.net has its own file, there is no need to change communications settings when moving among multiple microLoad.nets connected to the same PC (as in a load rack environment, for example). All microLoad.nets on the same PC comm port must have the same port settings and protocol (either terminal or minicomputer).

To begin communicating with the microMate, set up the communications port using the *Options|Options for this microLoad.net…* menu choice. The dialog presented allows for setup of both the communications port and the communications protocol.

Ethernet users need only select "TCP/IP" from the Com Port dropdown list and enter the IP address of the micro-Load.net in the "microLoad.net Address" data. No further "Comm Settings" are required.

To set up a serial communications port, first determine the available communications ports on the PC. If COM1 is available (not connected to a mouse, modem, or some other device), connect your communications line to the COM1 (Serial Port 1) connector on the back of the PC. Select COM1 in the combo box. (See Figure 3.) If both are in use, select either COM3 or TCP/IP if present. Be aware that in most PCs, COM1 and COM3 cannot be used simultaneously, nor can COM2 and COM4 be used simultaneously. Extender boards for serial communications (e.g., DigiBoards) can be used as long as they support the Windows communications API standard.

Another alternative is to use SLIP (Serial Line Internet Protocol). SLIP uses a microLoad.net serial communications port to employ TCP/IP communications with a minicomputer type device. (Refer to microLoad.net Communications Manual [MN06147,](http://info.smithmeter.com/literature/docs/mn06147.pdf) Appendix VI for information on setting up SLIP communications.)

To configure the communications settings, open an existing microLoad.net file or create a new one, then select *Options|Options for this microLoad.net..*. Click the "Comm Settings" button on the dialog box to select the desired baud rate (38,400 is recommended), using the same baud rate for both the microMate and the microLoad.net. Data/Parity must be 8 Bits, No Parity (8 Bits None). Because some data transfers are binary, all eight bits are needed for the data.

## Section III – Communications

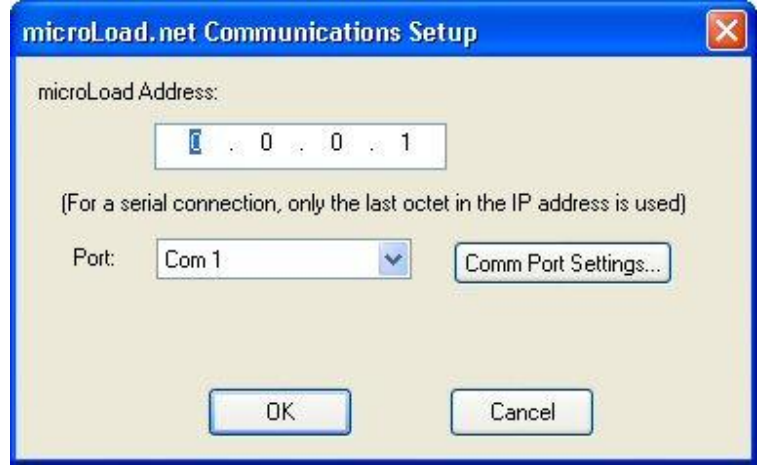

*Figure 3. Communications Setup*

#### *Initiating Communications with the microLoad.net*

To configure the microLoad.net for communications, do the following:

- 1. Connect the selected PC communications port to a microLoad.net communications port.
- 2. Select an existing microLoad.net file, or create a new one, by choosing "Open" or "New" under "File" on the microMate toolbar.
- 3. A display similar to that shown below will appear on the computer screen. Communication configuration program codes are in the "700" System Communications group, as shown in Figure 4 below.
- 4. To configure an option, use the mouse to select the appropriate program code and then double click. A dialog box will appear that allows the user to enter information for that parameter.

**Example:** To specify the comm address for a specific microLoad.net, choose "704: microLoad.net Comm 1 Control." From the pulldown list select the degree of control to be exercised from Comm. 1 and click "OK." The microLoad.net's Control Mode will appear in the right-hand column labeled "Value."

| "g microMate - microLoad.net Config1                                                                                                    |                                                                                                    |                                                                                                    |                           |            |
|----------------------------------------------------------------------------------------------------|----------------------------------------------------------------------------------------------------|----------------------------------------------------------------------------------------------------|---------------------------|------------|
| File Edit Tools View Options Help                                                                                                    |                                                                                                    |                                                                                                    |                           |            |
| 36<br>电信<br>C H<br>ê                                                                                                    | Q.<br>平平<br>25 25                                                                                                    |                                                                                                    |                           |            |
| ⊟ <b>Iz</b> Configuration                                                                                                    | <b>ID</b> Description                                                                                                    | Value                                                                                                    | <b>Comments</b>           | ۸          |
| <b>B</b> Pulse Outputs<br>Digital Inputs<br>Digital Outputs<br>Analog Inputs<br>General Purpose<br>畵<br><b>Allafa</b><br><b>Flow Control</b><br>Volume Accuracy<br>Temperature/Density<br>Pressure<br>Alarms<br>Communications<br><b>PA</b> Additive Injectors<br><b>EX</b> Recipe | 701 Comm 1 Function<br>702 Comm 1 Baud Rate<br>703 Comm 1 Data/Parity<br>704 Comm 1 Control<br>705 Comm 1 Timeout<br>706 Comm 1 Mode<br>707 Comm 2 Function<br>708 Comm 2 Baud Rate<br>709 Comm 2 Data/Parity<br>710 Comm 2 Control<br>711 Comm 2 Timeout<br>712 Comm 2 Mode<br>713 Comm 3 Function<br>714 Comm 3 Baud Rate<br>715 Comm 3 Data/Parity<br>716 Comm 3 Control<br>717 Comm 3 Timeout<br>718 Comm 3 Mode<br>721 IP Address<br>722 Netmask<br>723 Gateway<br>724 Ethernet Host Control<br>725 Comm Link Programming<br>731 Report Select<br>732 Report Total Resolution<br>733 HM Class Part 1<br>734 HM Class Part 2<br>735 HM Class Part 3<br>736 HM Class Part 4<br>737 Summary Report Print Time<br>738 Summary Report Interval<br>751 Card ID Validation<br>752 Card Data Valid Timeout<br>761 Prompte Llead | 2 Minicomp Host<br>5 3 8 4 0 0<br>38/None<br>1 Poll & Program<br>000<br>0 RS232<br>0 <sub>NA</sub><br>01200<br>0.7/None<br>0 None<br>000<br>0 RS232<br>0 <sub>NA</sub><br>01200<br>07/None<br>0 None<br>000<br>0RS232<br>3232235781<br>4294967040<br>3232235777<br>0 None<br>3 Level 3<br>0 Default<br>0 Whole<br>00:00M<br>000<br>0 ID stamp only<br>00<br>$\overline{a}$ |                           | Ħ          |
| For Help, press F1                                                                                                    |                                                                                                    | *READ ONLY*                                                                                                    | TCP/IP: 192.168.1.5: 7734 | <b>NUM</b> |

*Figure 4. Communications Directory*

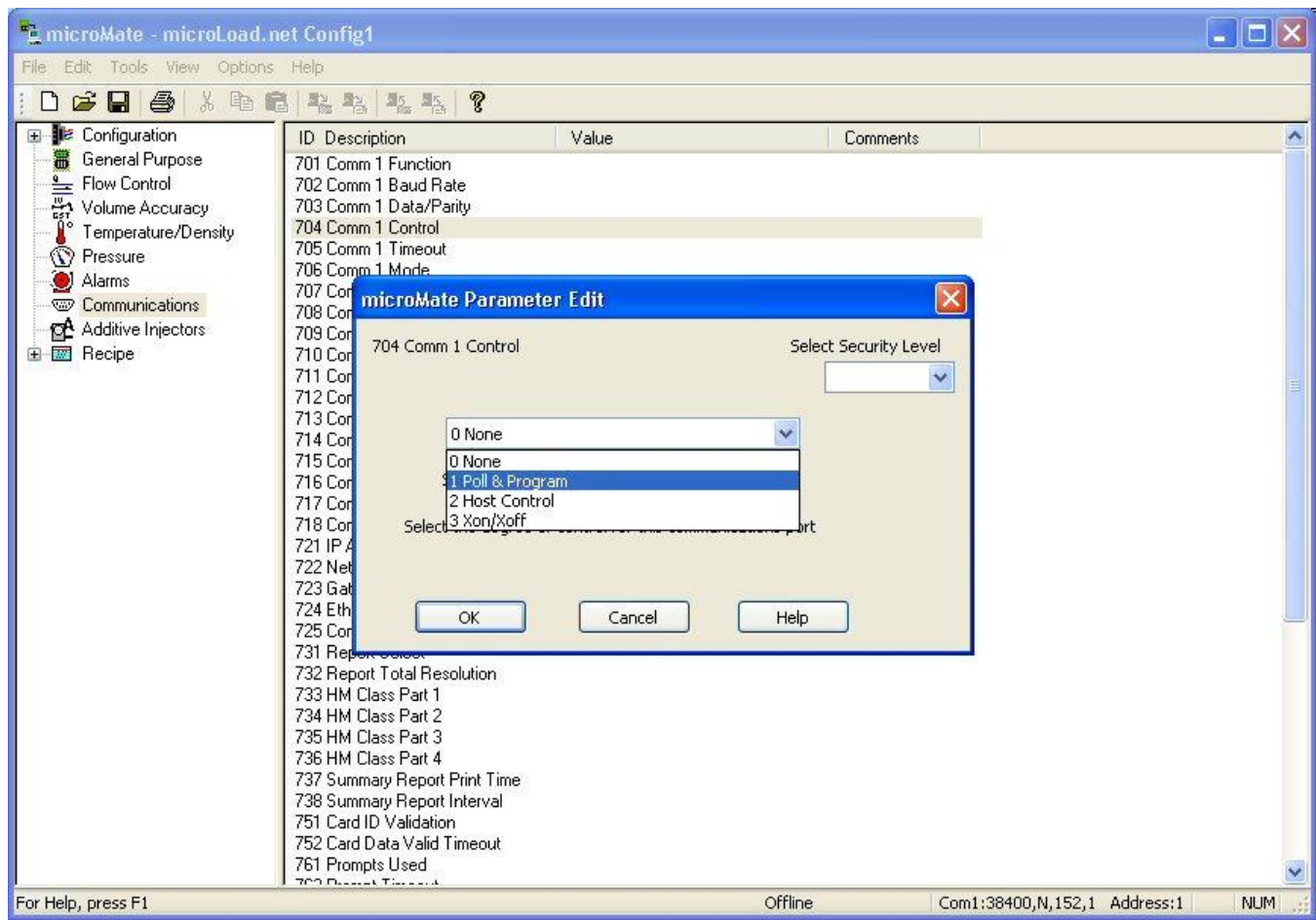

*Figure 5. Comm Control Example*

**Note:** Unless automation level control is desired, choose Poll & Program for the microMate in the Comm Control parameter. Poll & Program is *also a good selection for demonstrations, since it allows batches to be run without remote authorization.*

For detailed information about program codes, refer to the microLoad.net Operator Reference Manual, **MN06148**.

Once the communications configuration is complete, do the following:

- 1. Open an microLoad.net data file. Select *Options| Options for this microLoad.net*, and verify the microLoad.net address.
- 2. Verify that the communications port is set to the port on the PC, and that the selected protocol matches that programmed at the microLoad.net.
- 3. If the parity and baud rate are not correct, change them using the "Comm Settings" button in the dialog box.
- 4. Close the "Options" dialog.

If all is working properly, the status bar text (at the bottom of the screen) should change from "Offline" to "Online" mode. If the status bar indicates "Read Only," verify that the microLoad.net is not in Program mode at the keypad, and that all programmed security requirements have been met at the microLoad.net.

## *Troubleshooting*

If difficulty is encountered, verify the accuracy of the following:

- Communications setup at the microMate
- Communications setup at the microLoad.net
- Port, baud rate, and parity
- Protocol (Terminal or Minicomputer); minicomputer is recommended
- microLoad.net address
- Wiring between the microLoad.net and the PC (Are transmit and receive connections reversed? Is the cable connected to the proper comm port at both the microLoad.net and the PC?).

## *Program Startup [start here]*

The microMate, when launched, will open to a screen similar to that shown in the figure below. An operator can work with more than one file at a time. In the context of the microMate, a "file" is the data associated with one specific microLoad.net. Multiple microLoad.net files can be open at one time as separate documents on the desktop.

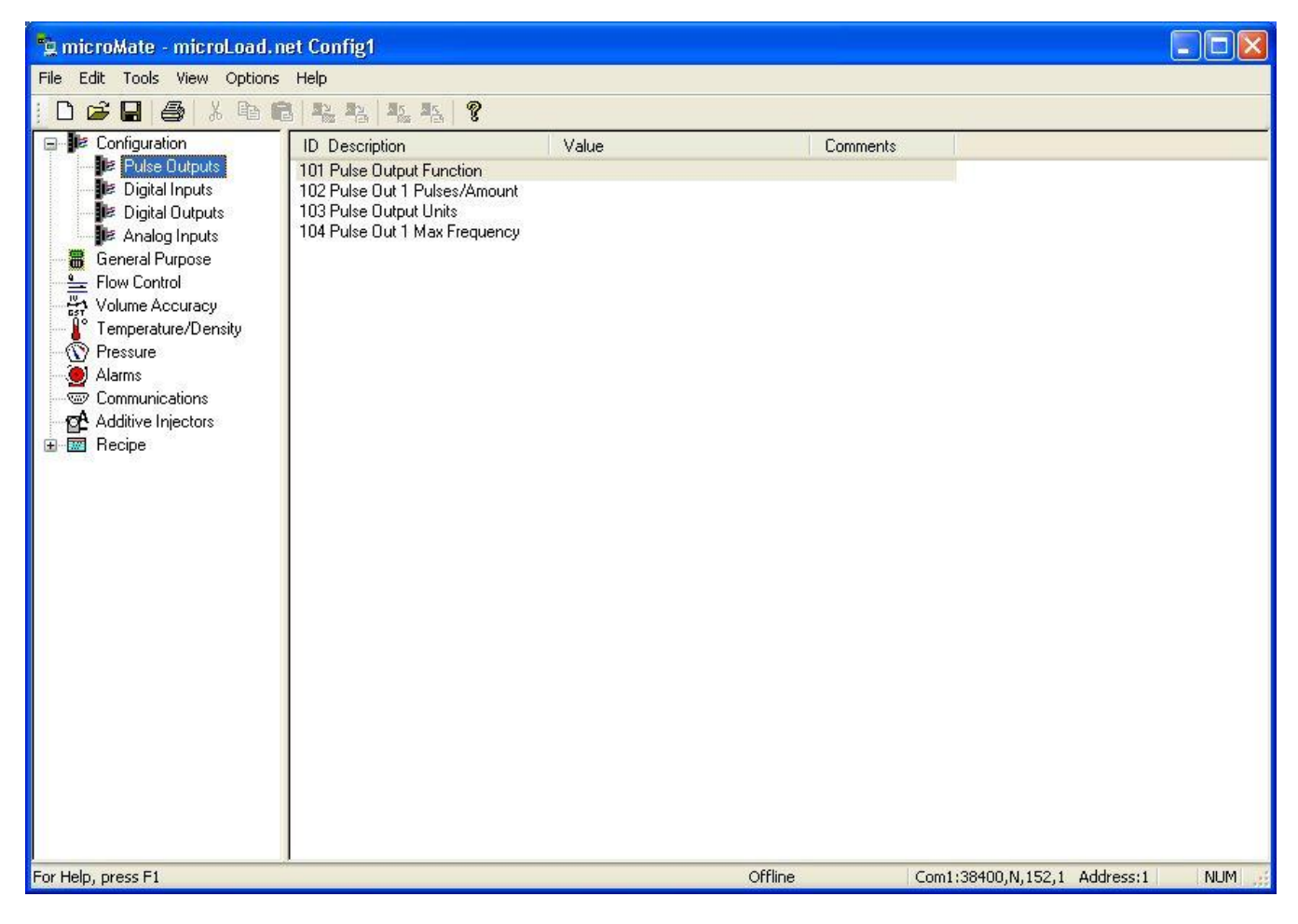

*Figure 6. microMate Startup*

## *Data and Functions*

The data and functions that can be accessed or accomplished from this screen are as follows.

#### *File Menu*

Access the File menu by clicking "File," which appears at the far left of the microMate menu bar (at the top of the microMate screen).

**New:** A new microLoad.net data file will be created. (Other functions available under "New," including "Report Configuration," "Translation," "Equation Set," "Driver Database", and "Display Configuration" will be discussed in other sections of this manual.).

**Open:** Opens an existing microLoad.net file.

**Close:** Closes an open microLoad.net file.

**Save:** Saves changes to the current file to disk.

**Save As:** Displays a dialog box that allows a new name to be assigned to a file.

**Print:** Prints either the current directory or all the parameters in the active microLoad.net file.

**Print Preview:** Displays a preview on the screen of what would be printed.

**Print Setup:** Displays a dialog box which provides means for altering printer properties and settings.

**Exit:** Exits the program.

#### *Edit Menu*

Access the Edit menu by clicking "Edit" on the microMate menu bar.

**Cut:** Removes the selected text and places it on the clipboard.

**Copy:** Copies the selected text and places it on the clipboard.

**Paste:** Inserts the text stored on the clipboard at the location of the cursor.

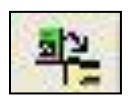

**Read Selected Folder:** Loads values from the microLoad.net into the currently selected directory or subdirectory. "Read Selection" can also be activated by clicking its icon on the microMate toolbar. From either of these options, the operator can choose to read a specific directory from the active microLoad.net. When the data reading is complete, the program will return to the previous screen.

**Read All:** Reads all values associated with the active file from the microLoad.net. "Read All" can also be activated by clicking its icon on the microMate toolbar. From either of these options, the operator can choose to read all data from the active microLoad.net. When the data reading is complete, the program will return to the previous screen.

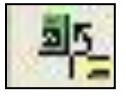

**Dump Selected Folder:** Sends the current selection to the microLoad.net. "Dump Selection" can also be activated by clicking its icon on the microMate toolbar. From either of these options, the operator can choose to download a specific directory to the active microLoad.net. When the data transfer is complete, the program will return to the previous screen.

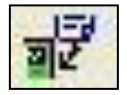

**Dump All:** Sends all data in this file to the microLoad.net. "Dump Selection" can also be activated by clicking its icon on the microMate toolbar. From either of these options, the operator can choose to download all data from the microMate to the active microLoad.net. When the data transfer is complete, the program will return to the previous screen.

#### *Tools Menu*

The Tools menu is accessed by clicking "Tools" on the microMate menu bar. (This menu is only available for .ML files)

**Terminal Emulator (Alt-F10):** The Terminal Emulator is a "smart" terminal emulator that formats commands to be sent to the microLoad.net. It is accessed by selecting *Tools|Terminal Emulator* from the microMate toolbar. Terminal Emulator supports both Terminal and Minicomputer modes, and processes all required framing characters. The operator types only the actual command and any associated command qualifiers. From this interface, the operator can send any of the commands in the microLoad.net repertoire.

The Terminal Emulator features a pull-down menu, Commands, on the toolbar. From this menu, the operator can browse all commands in the microLoad.net command set. As each command is highlighted, information about the command will appear on the application's status bar. Once an item is selected, pressing "F1" will display the help message for that particular command. If a command requires no additional information, it will be sent immediately. The pull-down menu at the upper right-hand corner of the terminal emulator display allows the operator to select the arm with which communications will interact.

| Tools<br>Edit<br>File | Commands<br>View<br>Options                                                                                | Help                                                                                                    |                     |
|-----------------------|----------------------------------------------------------------------------------------------------|----------------------------------------------------------------------------------------------------|---------------------|
|                       | <b>Status</b><br>System Data                                                                               | Arm 1                                                                                                    | $\ddot{\mathbf{v}}$ |
|                       | <b>Transaction Data</b><br><b>Historical Data</b><br>User Data<br>Keypad/Display<br>Control<br>Card Reader | AT - Additive Totals by Transaction<br>AV - Additive Totals by Batch<br>LT - Load Average Temp<br>LP - Load Average Pressure<br>LD - Load Average Density<br>RB - Batch Data<br>RP - Preset Volume<br>RL - Recipes Loaded<br>RN - Recipe Numbers<br>RT - Transaction Amount<br>TI - Prompt Input Data<br>TN - Transaction Stop Date/Time | ×                   |
|                       |                                                                                                    |                                                                                                    |                     |

*Figure 7. Terminal Emulator Commands*

Refer to the microLoad.net Communications Manual, [MN06147,](http://info.smithmeter.com/literature/docs/mn06147.pdf) for additional information about microLoad.net commands.

**Transaction Log to File…:** This feature creates a backup of transaction data on disk. Its purpose is to prevent complete loss of data when reinitializing a microLoad.net, such as when upgrading software. Because initialization erases the microLoad.net's flash memory, the transaction log is destroyed.

When "Transaction Log to File" is selected, the operator will be prompted to select a file name. The default name is (*microLoad filename*)-TransLog.txt. The file will be saved in a comma-delimited text format that may be opened in a spreadsheet program, such as Microsoft Excel, that sorts the data into readable columns based on the placement of commas in the text.

*Note: This option is only available when the microLoad.net is online and its file is open and active on the microMate.*

**Event Log to File…:** This feature creates a backup of event data on disk. Its purpose is to prevent complete loss of data when reinitializing a microLoad.net, such as when upgrading software. Because initialization erases the microLoad.net's flash memory, the event log is destroyed.

When "Event Log to File" is selected, the operator will be prompted to select a file name. The default name is (*microLoad filename*)-EventLog.txt. The file will be saved in a comma-delimited text format that may be opened in a spreadsheet program, such as Microsoft Excel, that sorts the data into readable columns based on the placement of commas in the text.

*Note: This option is only available when the microLoad.net is online and its file is open and active on the MicroMate.*

**Audit Trail Log to File…:** This feature creates a backup of audit trail data on disk. Its purpose is to prevent complete loss of data when reinitializing a microLoad.net, such as when upgrading software. Because initialization erases the microLoad.net's flash memory, the audit trail log is destroyed.

When "Audit Trail Log to File" is selected, the operator will be prompted to select a file name. The default name is (*microLoad filename*)-AuditLog.txt. The file will be saved in a comma-delimited text format that may be opened in a spreadsheet program, such as Microsoft Excel, that sorts the data into readable columns based on the placement of commas in the text.

*Note: This option is only available when the microLoad.net is online and its file is open and active on the MicroMate.*

**Retry Communications:** This feature sends a status request to the microLoad.net to determine the viability of communications between the MicroMate and the microLoad.net. This command is generally used after changes to communications settings to ascertain the current communication status, or after using the "Go Offline" command.

**Go Offline:** Terminates communications between the MicroMate and the microLoad.net, allowing the operator to make changes to the file that do not immediately affect the microLoad.net.

**Upgrade Firmware…:** There are occasions where new features / enhancements are made to the microLoad.net software package, requiring the end user to perform an upgrade procedure to obtain these new features. Because each revision of microLoad.net firmware released by Smith Meter is accompanied by a revision to microMate, upgrade both microMate and microLoad.net together (There may be rare exceptions to this, in which case some notification will be made). The following recommendations are designed to ease this operation and ensure that the upgrade goes smoothly:

1. Back up all data on the microLoad.net using microMate before upgrading anything. Make sure your .ml file representing the microLoad.net settings is up to date: Open the appropriate microLoad.net (.ml) file. Perform a Read All. Save the file.

2. If any of the following items exist at the microLoad.net (and you do not already have them stored) read and store them as well: Report Configuration(s) (.RPM), Translation (.LGM) and custom Boolean/Algebraic equation set (.EQM). (Note: To read these items, you must be in the appropriate editor for the item… so create a dummy file, then select read all. For example, if you want to read out the current Report Configuration, select File | New | Report Configuration once you are online and then, while the new file is active, select Read from the Edit menu or toolbar)

3. Retrieve the event and transaction logs using microMate if desired via the Tools menu. This information will be lost when the microLoad.net is initialized.

4. Install the new microMate revision. Install to the same directory as your original revision for best results. You may wish to back up the directory beforehand.

5. Select Tools | Upgrade Firmware from the microMate menu and follow the instructions.

6. Enter Program Mode, go to the Diagnostics menu, and perform a factory database initialization. This will erase the program configuration database, and set all program codes to known values. You can then re-enter program mode (the passcode will be 0 again)

7. Via the microLoad.net keypad, program the communications port for microMate communications. (See Initiating Communications with the microLoad.net). Enter a valid K-Factor (Product directory program code 301). Re-enter any security codes you had programmed. Exit Program mode via the keypad.

8. In microMate, open the .ml file that you saved in step 1. Verify that communications is established (unit should be in ONLINE mode). Select Dump All.

9. Download any files stored in step 2 in the same manner.

**Browse microLoad…:** Browses the microLoad.net's web page with a web browser. The microLoad.net acts as a simple embedded server for the page. Current run data may be viewed from the page.

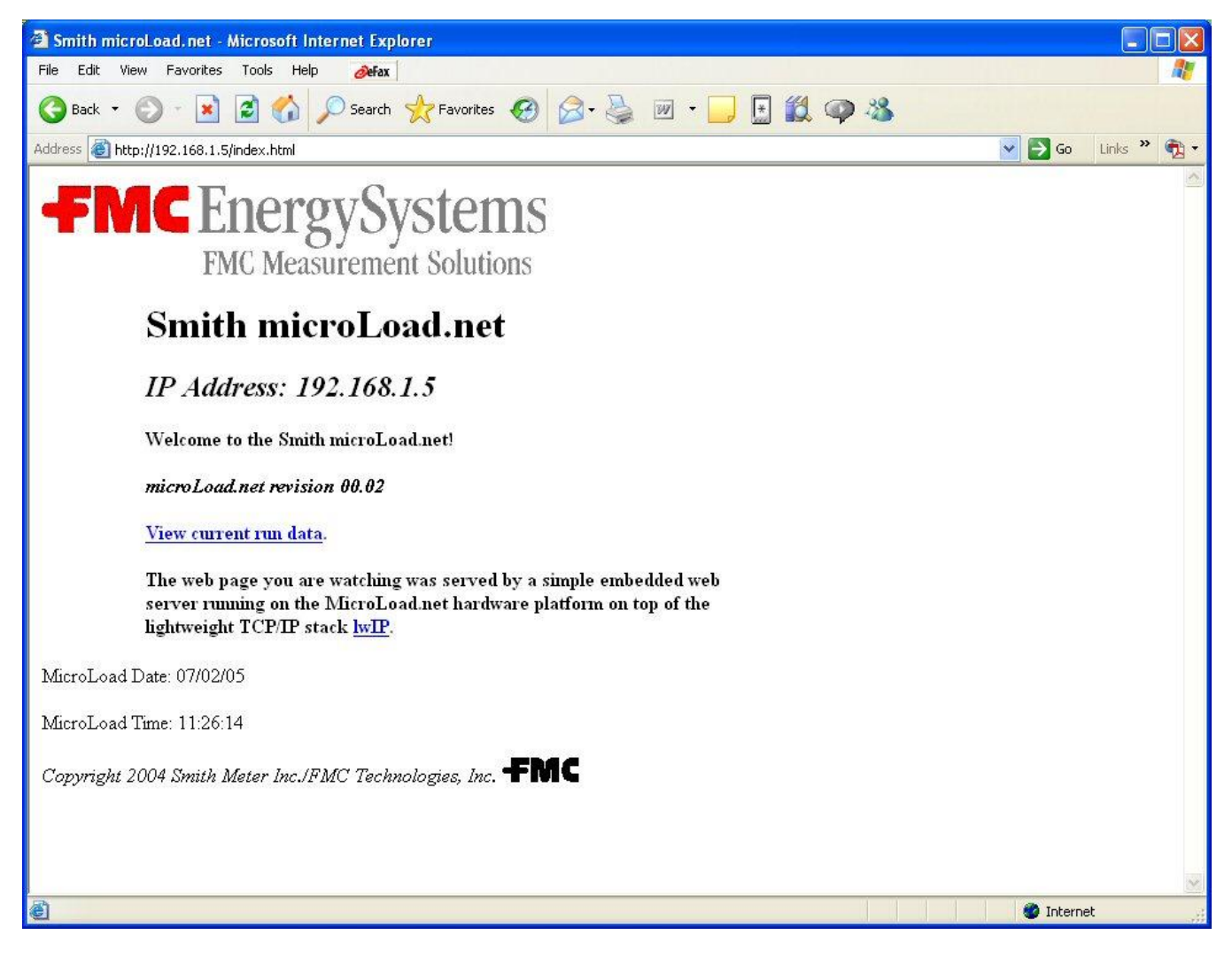

*Figure 8. microLoad.net Browser*

## *Options Menu*

Access the Options menu by clicking "Options" on the microMate menu bar.

**Options for this microLoad.net…:** This selection allows the operator to configure communication settings for a specific microLoad.net. For more information, refer to "Section III – Communications" in this manual.

**General…:** Display and printing options can be selected by modifying entries in the Options dialog box (shown in Figure 10). The Options dialog box is accessed by selecting *Options|General…* .

**Display Options:** Click with the mouse in the box beside "Display Security Level in List View" to add the Security Level for the parameter to the parameter list view. Click again to suppress this option.

**Printing Options:** Click with the mouse in the box beside "Suppress Printing Unused Recipes" to avoid printing recipes that are programmed as "Not Used" in Recipe Parameter 001. Click again to suppress this option.

Click with the mouse in the box beside "Include Security Level on Printout" to add the Security Level for the parameter to the printed list. From the pull-down menu to the right of "Limit printout of parameters to:", select the security level that determines which parameters are to print. Click again to suppress this option.

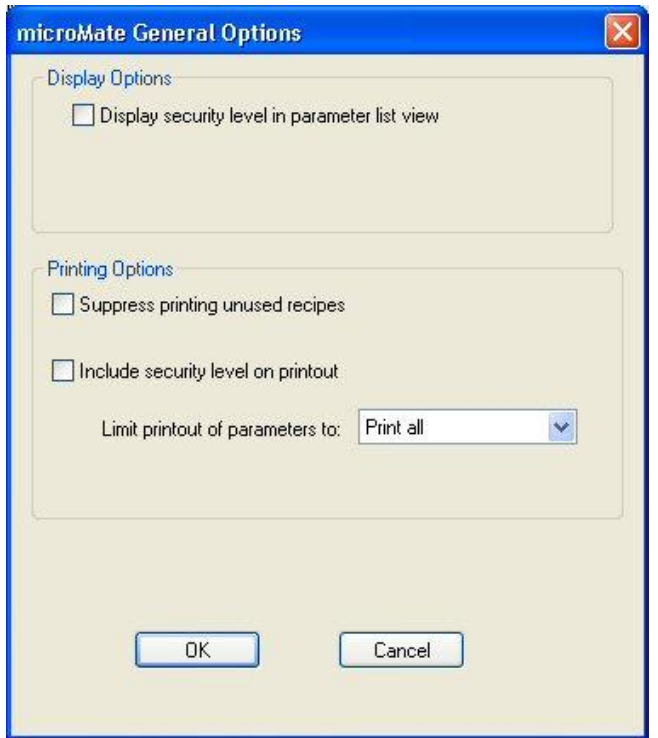

*Figure 9. General Options*

#### *View Menu*

Access the View menu by clicking "View" on the microMate menu bar.

**Toolbars:** Shows or hides the toolbar near the top of the microMate screen.

**Status Bar:** Shows or hides the status bar at the bottom of the microMate screen. The status bar indicates whether the microMate is online or offline, as well as the current communications settings and status.

**Split:** Allows the user to allocate space between the microMate Panes being displayed.

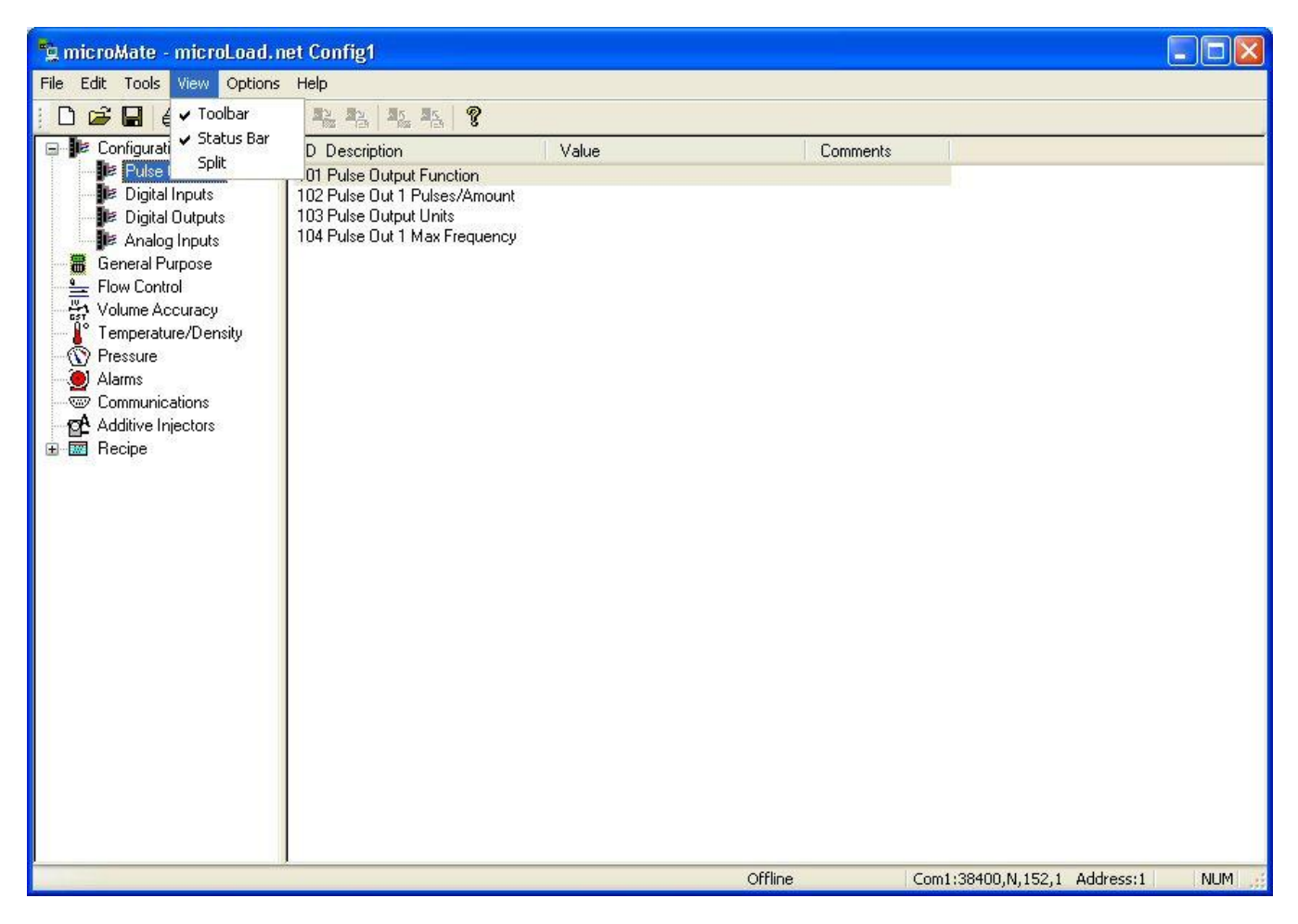

*Figure 10. View Menu*

## *Editing Program Code Data*

To edit program code data, first open a new or existing microLoad.net data file. Do this by selecting "New" or "Open" from the File menu on the microMate toolbar. If "New" is selected, choose "microLoad.net Data File" from the pop-up menu. If "Open" is selected, choose an existing microLoad.net file from the File dialog menu. micro-Load.net files are designated by the file extension ".ml".

A list of directories will appear on the left of a split screen in the active microLoad.net window. Refer to the Operator Reference Manual, Bulletin [MN06148](http://info.smithmeter.com/literature/docs/mn06148.pdf) for detailed information about directories and the program codes within each directory, or click on "Help" at the far right of the microMate toolbar.) Clicking on "Communications," for example, causes a listing of all program codes within the Communications Directory to appear on the right-hand screen, as shown in Figure 12. Double-click on one of these program codes to display a dialog box.

This dialog box, "Edit Program Code Data," contains information about the selected program code. For the currently-selected code, this dialog box provides a pull-down menu with all valid options and value ranges, or a text box for text program codes. When new information is selected from the pull-down menu, the new value appears on the active microLoad.net data file screen.

| "g microMate - microLoad.net Config1                                                                                                    |                                                                                                    |                                                                                                    |                           |            |
|----------------------------------------------------------------------------------------------------|----------------------------------------------------------------------------------------------------|----------------------------------------------------------------------------------------------------|---------------------------|------------|
| Edit Tools View Options Help<br>File                                                                                                    |                                                                                                    |                                                                                                    |                           |            |
| 人生自<br>œ<br>ê,<br>נו<br>Ч                                                                                                    | Q.<br>平平<br><b>图 图</b>                                                                                                    |                                                                                                    |                           |            |
| <b>B Configuration</b>                                                                                                    | <b>ID</b> Description                                                                                                    | Value                                                                                                    | <b>Comments</b>           | ۸          |
| <b>B</b> Pulse Outputs<br>Digital Inputs<br>Digital Outputs<br>Analog Inputs<br>General Purpose<br>畵<br>$\frac{a}{2}$<br><b>Flow Control</b><br>Ŧ<br>Volume Accuracy<br>Temperature/Density<br>99<br>Pressure<br>Alarms<br>$\bullet$<br>Communications<br><b>DA</b> Additive Injectors<br><b>Recipe</b><br>田 | 701 Comm 1 Function<br>702 Comm 1 Baud Rate<br>703 Comm 1 Data/Parity<br>704 Comm 1 Control<br>705 Comm 1 Timeout<br>706 Comm 1 Mode<br>707 Comm 2 Function<br>708 Comm 2 Baud Rate<br>709 Comm 2 Data/Parity<br>710 Comm 2 Control<br>711 Comm 2 Timeout<br>712 Comm 2 Mode<br>713 Comm 3 Function<br>714 Comm 3 Baud Rate<br>715 Comm 3 Data/Parity<br>716 Comm 3 Control<br>717 Comm 3 Timeout<br>718 Comm 3 Mode<br>721 IP Address<br>722 Netmask<br>723 Gateway<br>724 Ethernet Host Control<br>725 Comm Link Programming<br>731 Report Select<br>732 Report Total Resolution<br>733 HM Class Part 1<br>734 HM Class Part 2<br>735 HM Class Part 3<br>736 HM Class Part 4<br>737 Summary Report Print Time<br>738 Summary Report Interval<br>751 Card ID Validation<br>752 Card Data Valid Timeout<br>761 Prompte Llead | 2 Minicomp Host<br>5 3 8 4 0 0<br>38/None<br>1 Poll & Program<br>000<br>0 RS232<br>0 <sub>NA</sub><br>01200<br>07/None<br>0 None<br>000<br>0 RS232<br>0 <sub>NA</sub><br>01200<br>07/None<br>0 None<br>000<br>0RS232<br>3232235781<br>4294967040<br>3232235777<br>0 None<br>3 Level 3<br>0 Default<br>0 Whole<br>00:00M<br>000<br>0 ID stamp only<br>00<br>Q. |                           | Ħ          |
| For Help, press F1                                                                                                    |                                                                                                    | *READ ONLY*                                                                                                    | TCP/IP: 192.168.1.5: 7734 | <b>NUM</b> |

*Figure 11. Communications Directory*

To access the program code dialog box shown in Figure 13 select "Configuration" | "Pulse Outputs" then doubleclick on "101 Pulse Output Function" in the right-hand window. The dialog box will then appear.

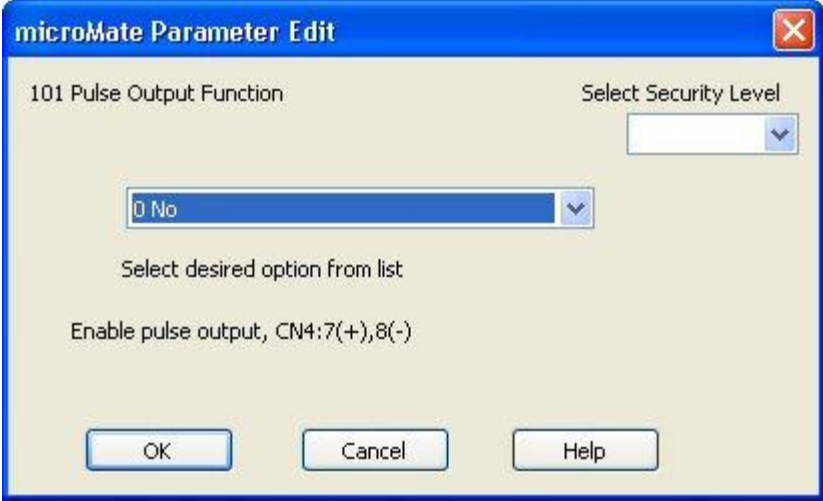

*Figure 12. Parameter Editing*

The program code shown in Figure 13 has a pull-down pick list. To access the pick list, use the mouse to click on the down arrow at the right of the box labeled "New," then highlight the desired option and click OK. If the microLoad.net is currently online and communication with the microMate is active, the new value will be effective after a few seconds; otherwise, the value change will have to be dumped to the microLoad.net when

communication is established.

Other dialog boxes require the operator to type in alphanumeric data. An example of this is the box shown in Figure 14. This particular box is selected by clicking on "General Purpose," then highlighting "112 Flow Rate Descriptor" from the menu of program codes in the window on the right. The resulting dialog box prompts the operator to type up to three characters (in any combination of letters and/or numbers) in the box labeled "Enter New Value." Once the updated information has been typed in the box, the operator clicks on OK to save the current data. The new data will appear in the "Value" column in the window on the right.

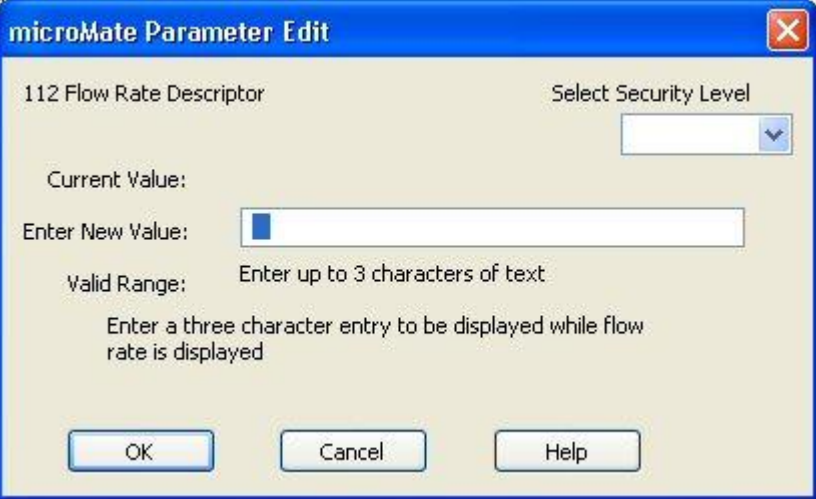

*Figure 13. Parameter Editing*

The third type of dialog box allows only numeric entries. An example of this type of box is shown in Figure 15. This particular box is selected by clicking on the "General Purpose" menu, then highlighting "131 Dynamic Display Timeout." The dialog box prompts the operator to enter a number from zero to 99. Once the updated information has been typed in the box, the operator clicks on OK to save the current data. All boxes of this type display help messages that include the range of the entry and other pertinent information.

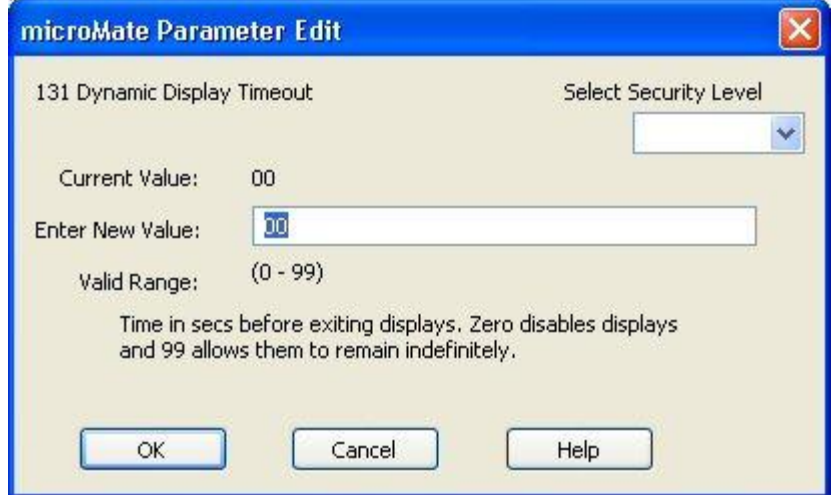

*Figure 14. Parameter Editing*

Finally, there is the dialog box listing available options selectable with check boxes, as shown in Figure 16. To activate an option, the operator uses the mouse to position the cursor in the box to the left of the desired option, then clicks once in the box. A checkmark appears to indicate that the option has been selected. To deactivate an option, position the cursor on the check and click once with the mouse. The checkmark will disappear. Click on "OK" to store changes. The new selection will appear in the value column in the window on the right. Access the dialog box by choosing "Alarms," then "System 639 Low Density Alarm."

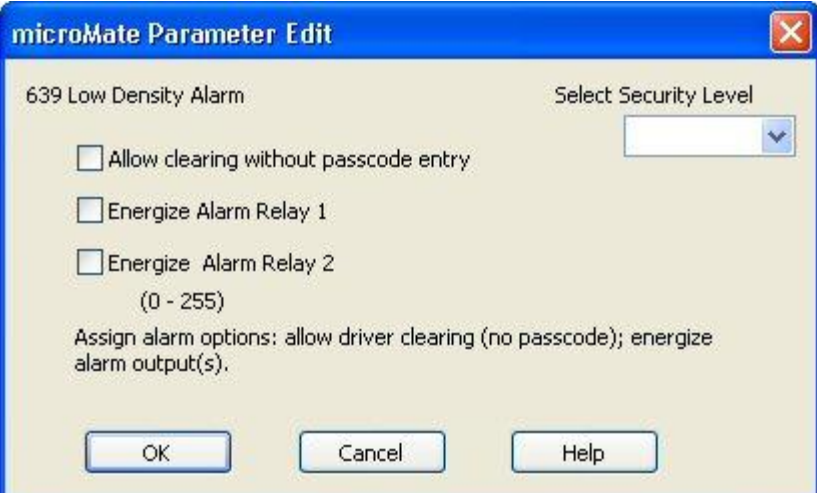

*Figure 15. Parameter Editing*

## *Using the Terminal Emulator*

The Terminal Emulator is a "smart" terminal emulator that formats commands to be sent to the microLoad.net. It is accessed by selecting *Tools|Terminal Emulator* from the microMate toolbar. Terminal Emulator supports both Terminal and Minicomputer modes, and processes all required framing characters. The operator types only the actual command and any associated command qualifiers. From this interface, the operator can send any of the commands in the microLoad.net repertoire.

The Terminal Emulator adds a new pull-down menu, "Commands," to the menu bar. From this menu, the operator can browse all commands in the microLoad.net command set. As each command is highlighted, information about the command will appear on the application's status bar. Once an item is selected, pressing "F1" will display the help message for that particular command. If a command requires no additional information, it will be sent immediately.

Refer to the microLoad.net Communications Manual, [MN06147,](http://info.smithmeter.com/literature/docs/mn06147.pdf) or the imbedded "HELP" feature for additional information about microLoad.net commands.

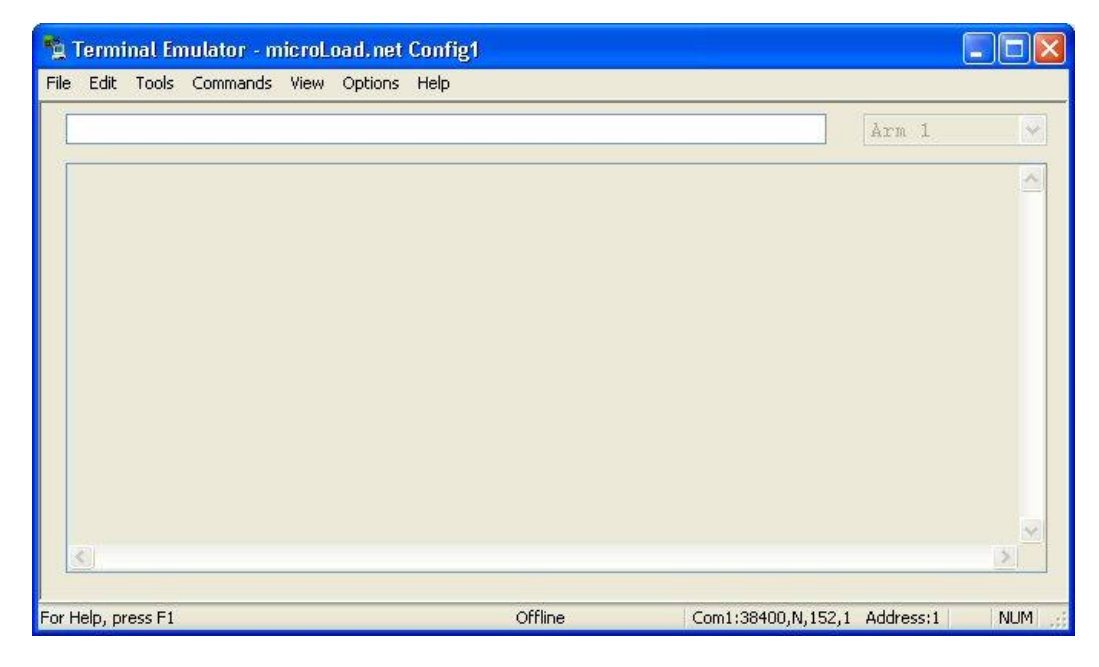

*Figure 16. Terminal Emulator Window*

## *Report Editor*

The Report Editor uses a combination of basic Windows commands (e.g., Cut, Copy, and Paste) and simple value descriptions to create customized reports. Access the Report Editor by selecting *File|New|Report Configuration* from the microMate menu bar.

"Insert New Item," "Edit Selected Item," "Cut," "Copy," and "Paste" are accessed by clicking "Edit" on the micro-Mate toolbar, then selecting the desired option from the pull-down menu.

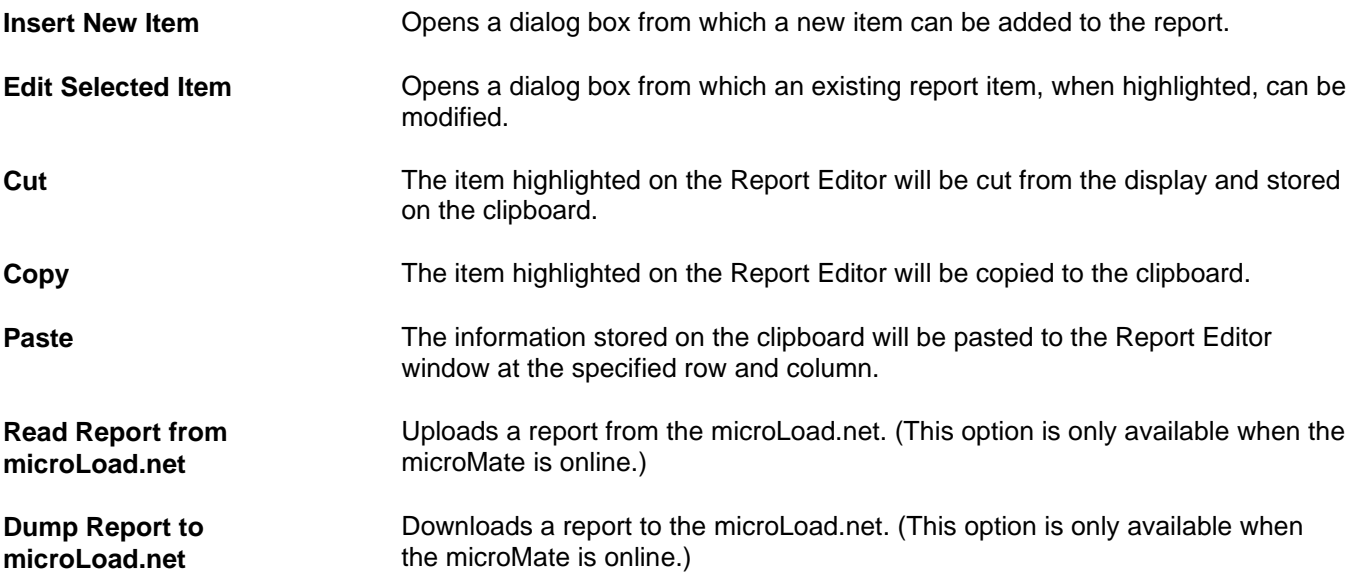

"Line," "Column," "Item Type," "Item Value," and "Format String" are accessed by moving the cursor to the appropriate option on the "Edit Report Item" dialog box. The "Edit Report Item" box appears whenever an existing report item on the Report screen is double-clicked.

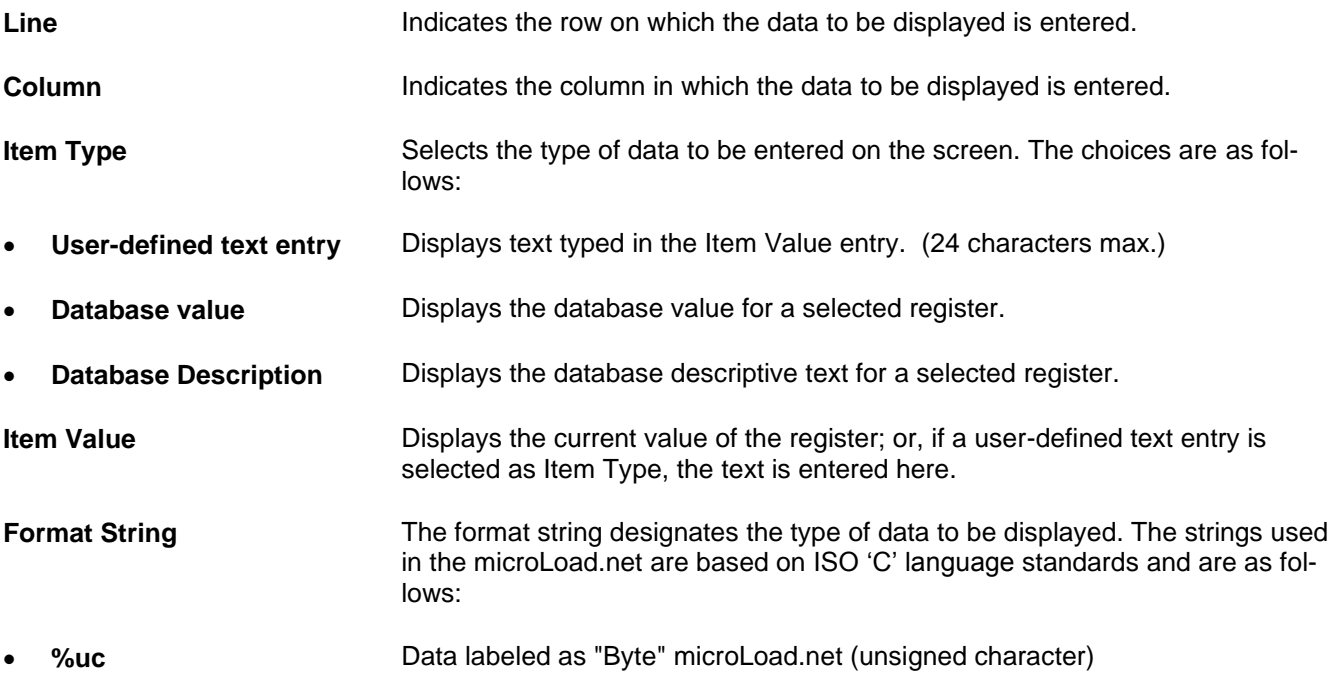

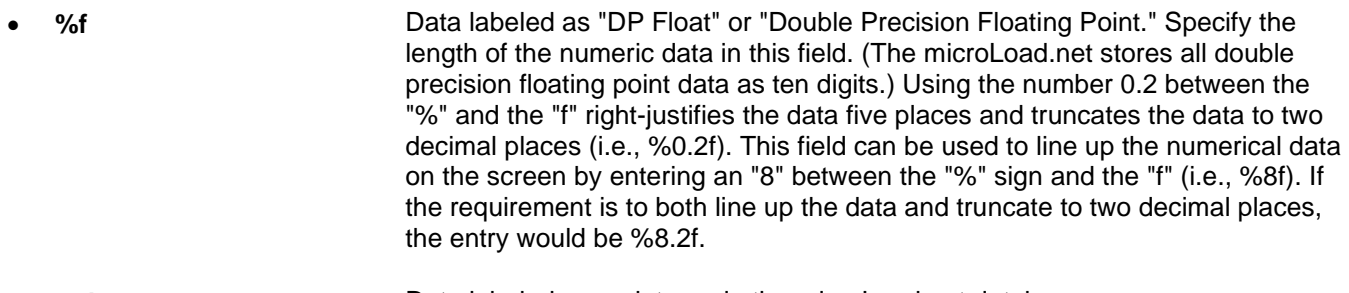

- **%d** Data labeled as an integer in the microLoad.net database.
- **%s** Data labeled as a string in the microLoad.net, consisting of multiple characters.

*Note 1: The "Edit Report Item" dialog box may also be opened by right-clicking on an existing report item, then selecting "Properties."*

*Note 2: Existing report items may be moved from one location to another on the Report screen by clicking the item with the mouse, then dragging it to another position. Hold "Ctrl" while dragging to copy an entry. This method may also be used to move or copy items to another report.*

*Note 3: The Report Item "REPRINT" should always be included as the first item on any report.*

To create a customized report, do the following.

1. Access Report Editor by selecting *File|New|Report Configuration* from the microMate menu bar. A display similar to that shown in Figure 17 below will appear.

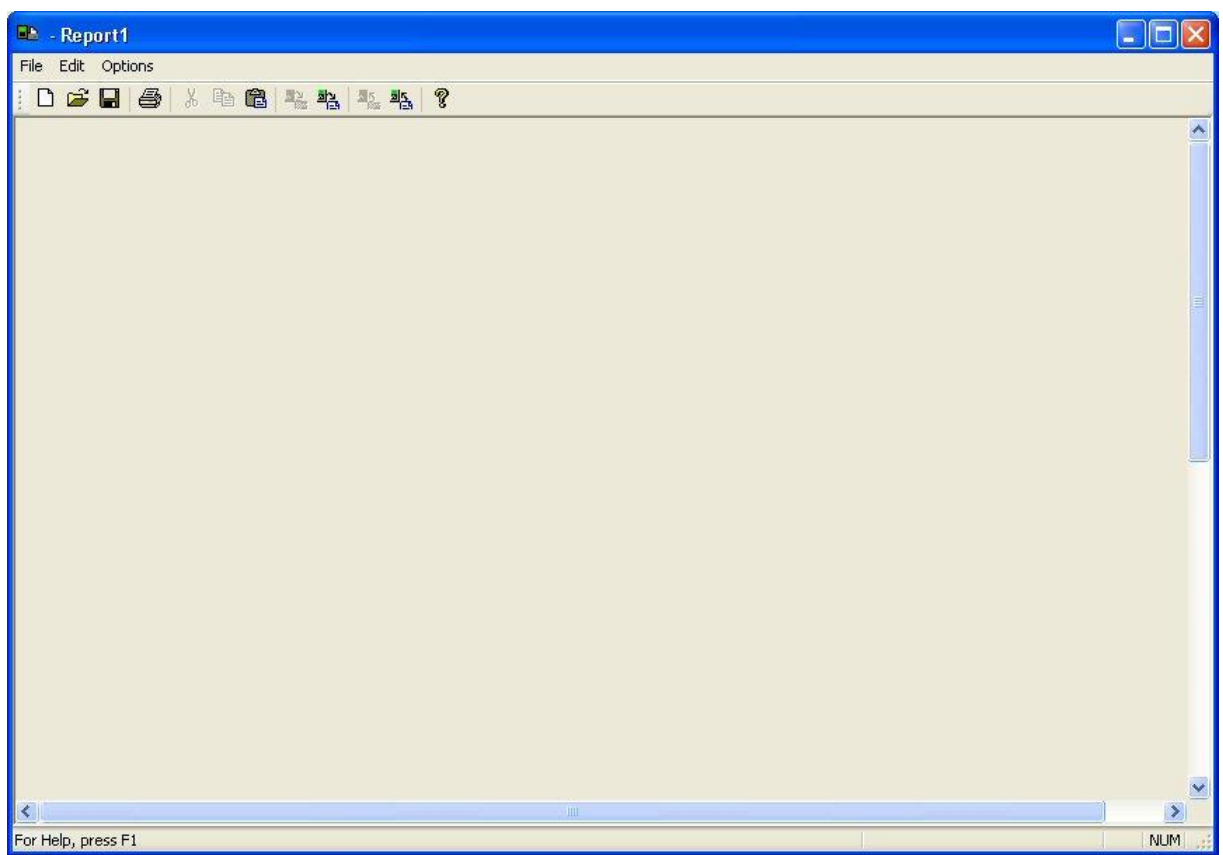

*Figure 17. Report Configuration*

2. Next, select *Edit|Insert New Item…* from the microMate menu bar. An "Edit Report Item" dialog box will appear, similar to that shown in Figure 18.

## Section IV – Operations

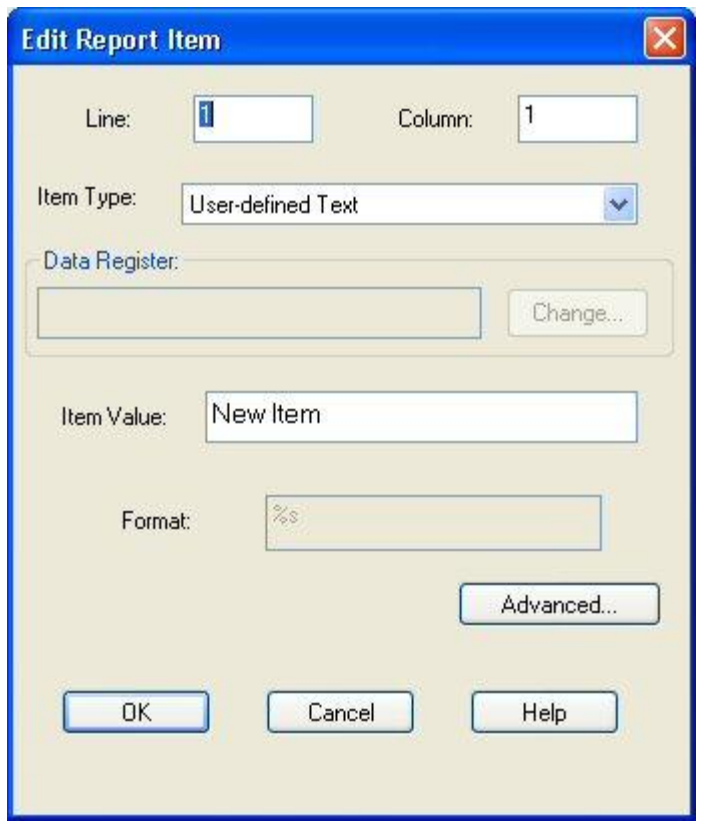

*Figure 18. Insert/Edit Report Items*

- 3. In the boxes labeled "Line" and "Column," indicate the position of the new report item. In box labeled "Item Value" enter the text to be displayed in that position, Line 1, Column 1 – is the upper left-hand corner of the report. There are 60 lines and 80 columns on a single page of an microMate report.
- 4. Next, select "Item Type" from the pull-down menu shown in Figure 18. There are three options: "Run/Program Data Value," "Run/Program Data Description," and "User-defined Text." More about these options appears later in this subsection.
- 5. To display custom information such as a company name, select "User-defined Text," type the desired information in the "Item Value" box, and click "OK." The text will appear in the appropriate position on the report screen shown in Figure 18.
- 6. If "Run/Program Data Value" or "Run/Program Data Description" is selected, click on "Change" beside the "Data Register" box. A menu of selections will appear. Choose an item by highlighting and double-clicking.
- 7. Note that the format of the new entry must be appropriate for its type. A sample report appears in Figure 18. A corresponding table immediately following the figure details the item, entry type, register, format string, position, and location for each element on the report.

## *Advanced Report Options*

microMate's Report Editor offers certain advanced configuration features that allow the operator to modify format strings, as well as the number of digits to be printed. Normally, no modification is required. microMate follows the "C" programming language standard for the "printf" function format string.

To access the Report Editor's advanced features, choose *Edit | Insert New Item…* from the microMate toolbar. A dialog box, similar to that shown in Figure 18, will appear. Use the mouse to click on the "Advanced" button in the lower right-hand corner of the screen to obtain the dialog box shown in Figure 20.

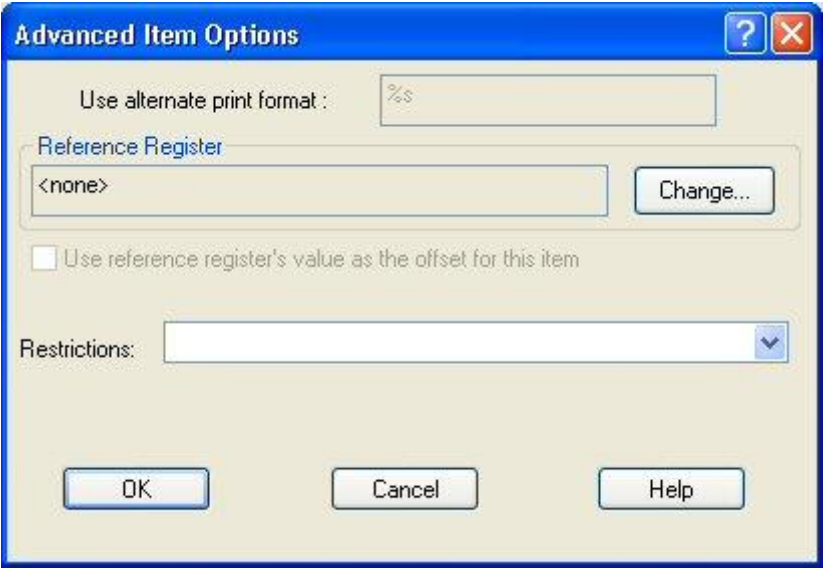

*Figure 19. Edit Report Item*

#### *Use Alternate Print Format*

The primary benefit to the "Use Alternate Print Format" feature is the option of editing field sizes. For example, the designation %8.3f indicates a total field size of eight characters, with three numbers to the right of the decimal point. The printed report format is XXXX.XXX. (See Figure 19.) To eliminate one decimal place in this example, use the mouse to highlight the "3", then type "2". The format string for this report item is now %8.2f and the printed report format is XXXXX.XX.

#### *Reference Register*

This feature allows the selection of an alternate database point that may be used to either determine the offset to use for the report item, or aid in determining whether the report item should be suppressed for this printing.

#### *Use Reference Register Value as Offset for this Item*

If checked, the database value offset specified for this report item (the register specified on the previous dialog) will be replaced. The actual offset used to determine the value printed is the value of the reference register. The typical application for this feature would be to print the correct recipe name. On the base dialog, the database value "Recipe ID" may have been selected. On the report, the operator may wish to print the recipe name of the recipe delivered for this batch; however, the batch data contains only the recipe number. To print the actual recipe name, specify the Batch x Recipe number for the reference register and select this checkbox.

#### *Restrictions*

This combo box allows the selection of a test function. The microLoad.net may either print or skip this report item, depending on the result of the specified conditional. The default is to always print the entry.

*Always print this entry* – The default option.

*Print if value is nonzero* – Only print this entry if the value of the entry is greater than zero (database entry types only).

*Print if reference value is nonzero* – Only print this entry if the value of the database entry specified by the reference register is zero (any entry type can use this restriction).

*Print if indicated batch was delivered* – Only print this entry if the batch offset associated with the entry was delivered in the transaction (only valid for database entries with a "batch #" offset).

*Print if reference register's batch was delivered* – Only print this entry if the batch offset associated with the reference register's batch was delivered in the transaction (the reference register must be a database register with a "batch #" offset).

*Print if this product was delivered* – Only print this entry if the product offset for this entry was a product delivered in this transaction (only valid for database entries with a "product #" offset).

*Print if reference register's product was delivered* – Only print this entry if the product offset for the reference register was a product delivered in this transaction (reference register must be a database entry with a "product #" offset).

*Print if this recipe was delivered* – Only print this entry if the recipe offset for this entry was a recipe delivered in this transaction (only valid for database entries with a "recipe #" offset).

*Print if reference register's recipe was delivered* – Only print this entry if the recipe offset for the reference register was a recipe delivered in this transaction (reference register must be a database entry with a "recipe #" offset).

## *Sample Report*

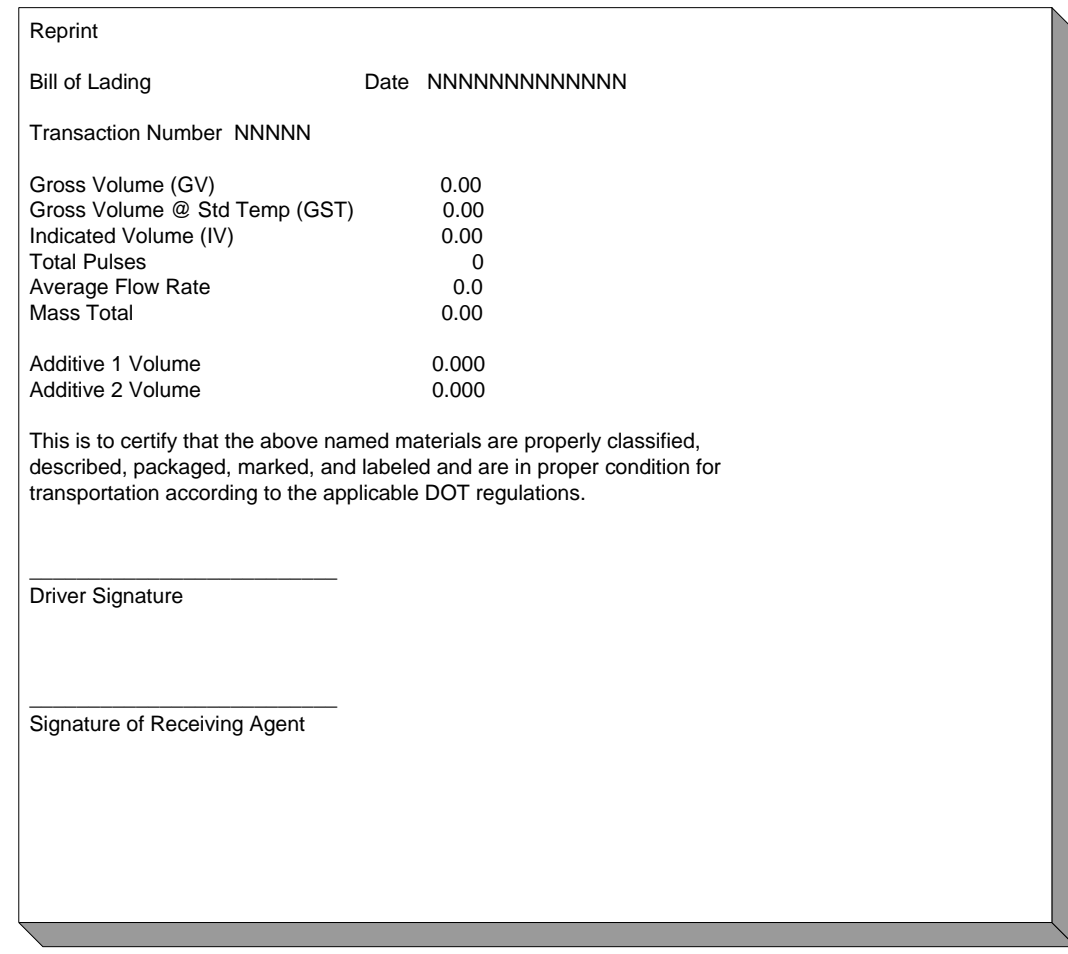

*Figure 20. Sample Report*

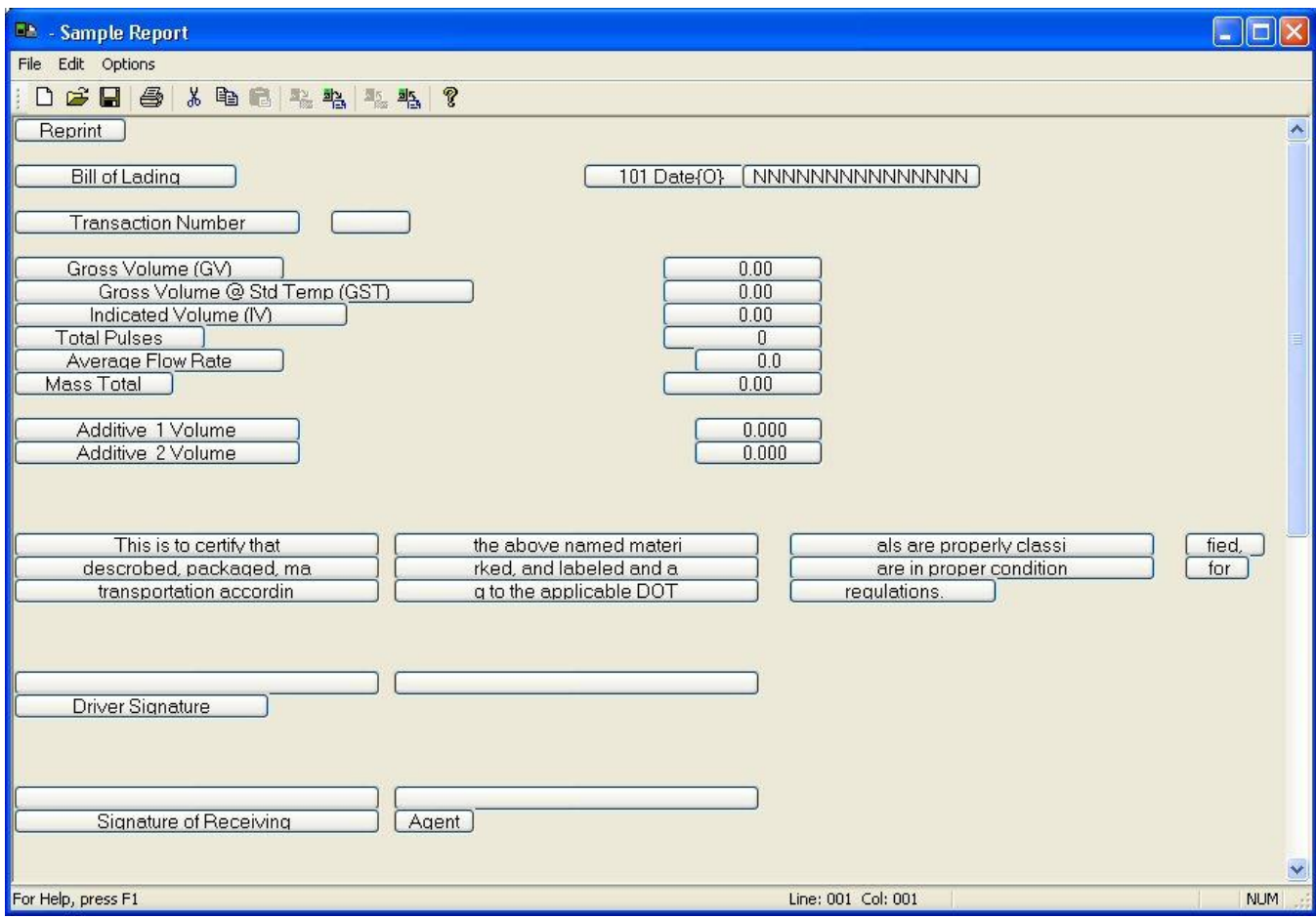

*Figure 21. Sample Report Generation*

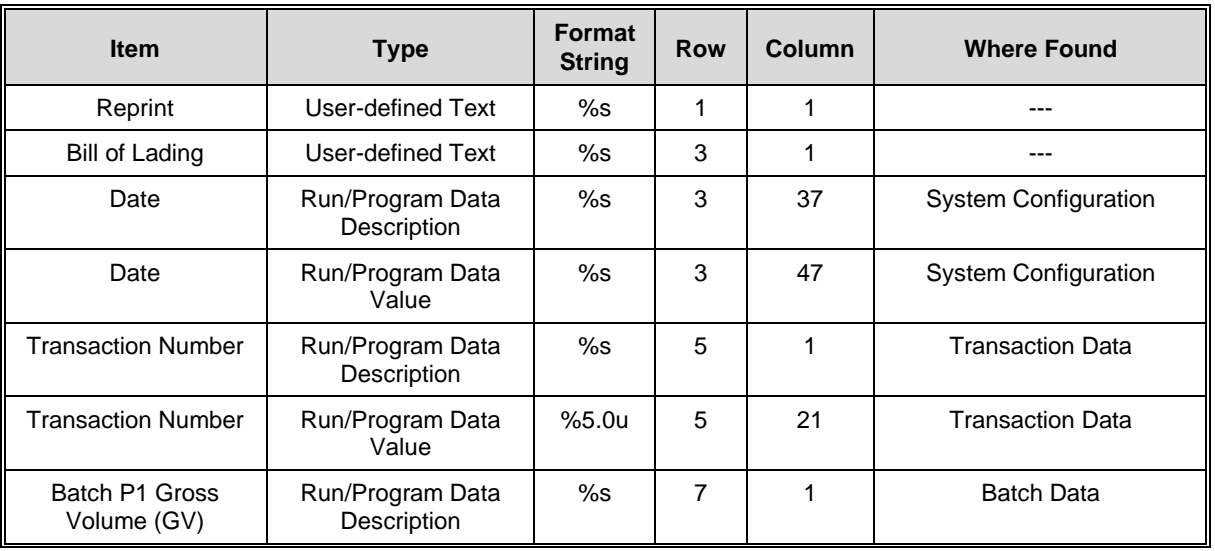

# Section IV – Operations

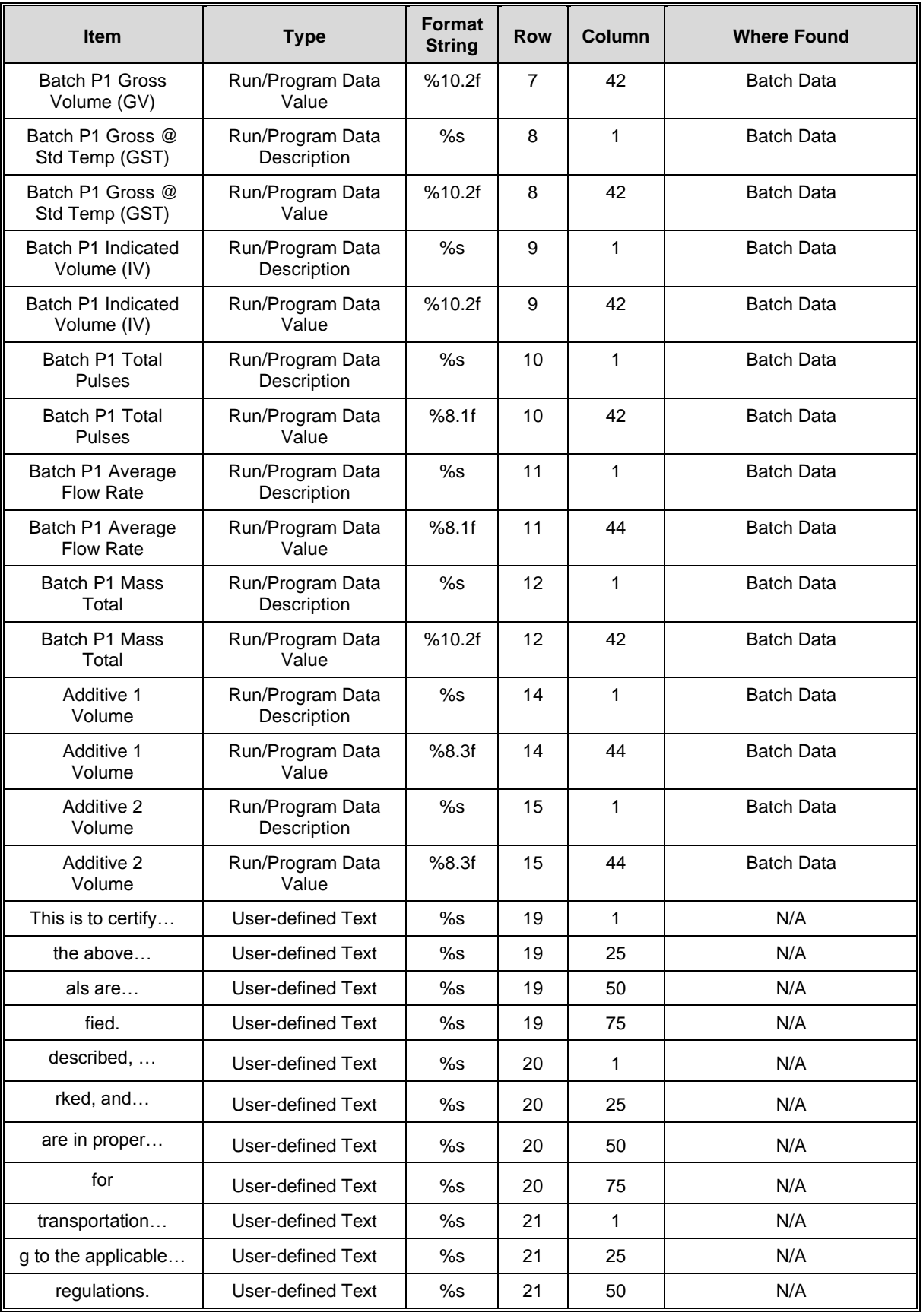

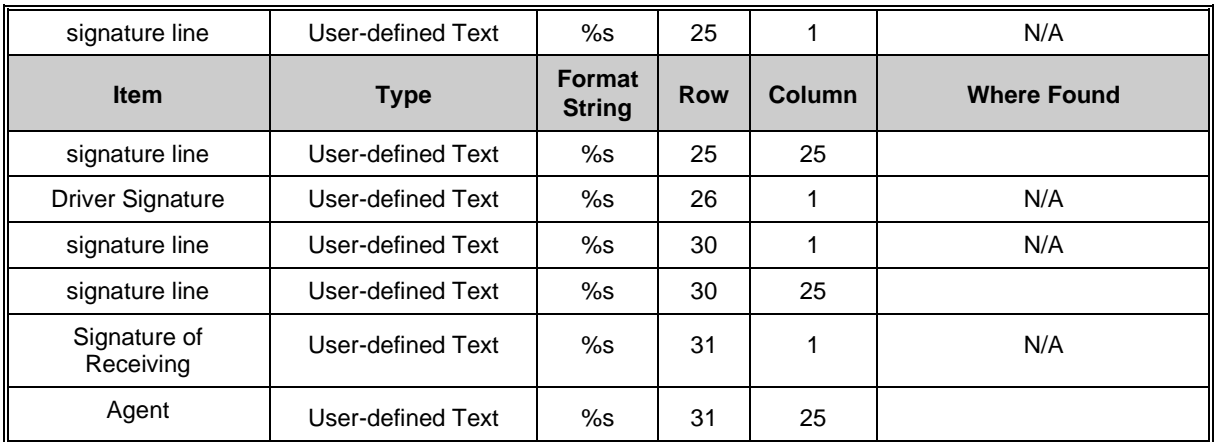

*Note: The first entry on any report should be the text "Reprint." This text will only appear on reports that are reprinted; it will not appear on the first report printed.*

## *Translation Editor*

The microMate's Translation Editor makes it possible to replace any of the text literals in the microLoad.net with customized text. The interface consists of a list view with the original text in the left-hand column and an edit space in the right-hand column, as shown in the figure below. The Translation Editor is accessed by selecting *File|New|Translation* from the microMate toolbar or by opening an existing translation (.LGM) file.

| $s$ - Lang1                                    |             | ÷                   |
|------------------------------------------------|-------------|---------------------|
| File Edit Options                              |             |                     |
| D <del>S</del> H & X & & & & & ?               |             |                     |
| Original                                       | Translation | $\hat{\phantom{a}}$ |
| microLoad.net                                  |             |                     |
| microLoad                                      |             |                     |
| microNet.net Ready                             |             |                     |
| Press SET key                                  |             |                     |
| Printing                                       |             |                     |
| Please Card In                                 |             |                     |
| Invalid Card                                   |             |                     |
| Card-In Required                               |             |                     |
| ABCDEFGHIJKLMNOPQRSTUVWXYZ<br>Please Wait      |             |                     |
| Printing In Progress                           |             |                     |
| Not Authorized                                 |             |                     |
| Press ENTER when done                          |             |                     |
| Insert Ticket                                  |             |                     |
| Remove Ticket                                  |             |                     |
| No Recipes Available                           |             |                     |
| Press PRINT for help.                          |             |                     |
| Press UP or DOWN arrows to select recipe.      |             |                     |
| Press 2 (up) or 9 (down) to select recipe. Pre |             |                     |
| <b>Enter Preset Amount</b>                     |             |                     |
| Entered value exceeds maximum allowed pr       |             |                     |
| Entered value is less than the minimum allow   |             |                     |
| Press START when ready                         |             |                     |
| Local Start Not Allowed                        |             |                     |
| <b>Enter Preset</b>                            |             |                     |
| Press START                                    |             |                     |
| Maximum Alarms Allowed                         |             |                     |
| Maximum Batches Allowed<br>DOIL                |             | $\checkmark$        |
| For Help, press F1                             |             | NUM                 |

*Figure 22. Translation*

A search feature allows the operator to quickly locate a specific entry by matching the text in either the original or translated literal. To use the search feature, select *Edit|Find* (with the Translation Editor open). A dialog box similar to that shown in the figure below will appear on the screen.

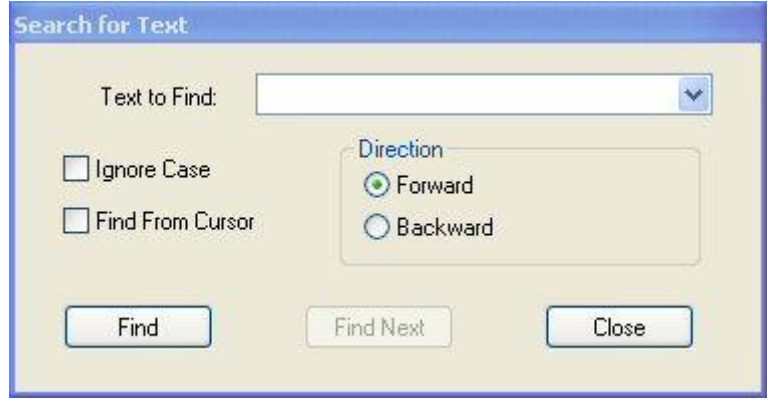

*Figure 23. Search for Text*

To conduct a search, type the desired text in the "Text to Find" box, specify the direction of the search, and click "Find." The specified text will be highlighted. Additional search options, "Ignore Case" and "Find From Cursor," are located on the left-hand side of the dialog box. Select these options, if desired, by using the mouse to click in the box to the left of each option. An "x" will appear in the box.

To change a text literal, take the following steps.

- 1. Double-click on the literal to be edited. A dialog box, similar to that shown in Figure 24, will appear on the screen.
- 2. Type the new text in the space on the bottom half of the dialog box.
- 3. Click "OK" to exit and save changes, "Cancel" to abandon the change, or "Help" for more information about this function. Assuming that new text was entered, it will appear to the right of the Translation Editor screen, as shown in Figure 25. The new literal, once downloaded to the microLoad.net, will appear in place of the original literal.

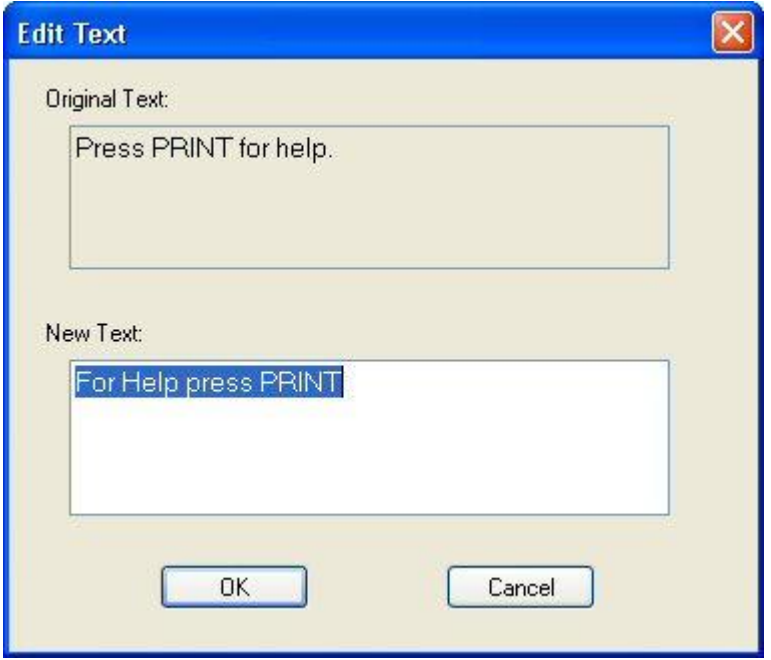

*Figure 24. Editing Text*

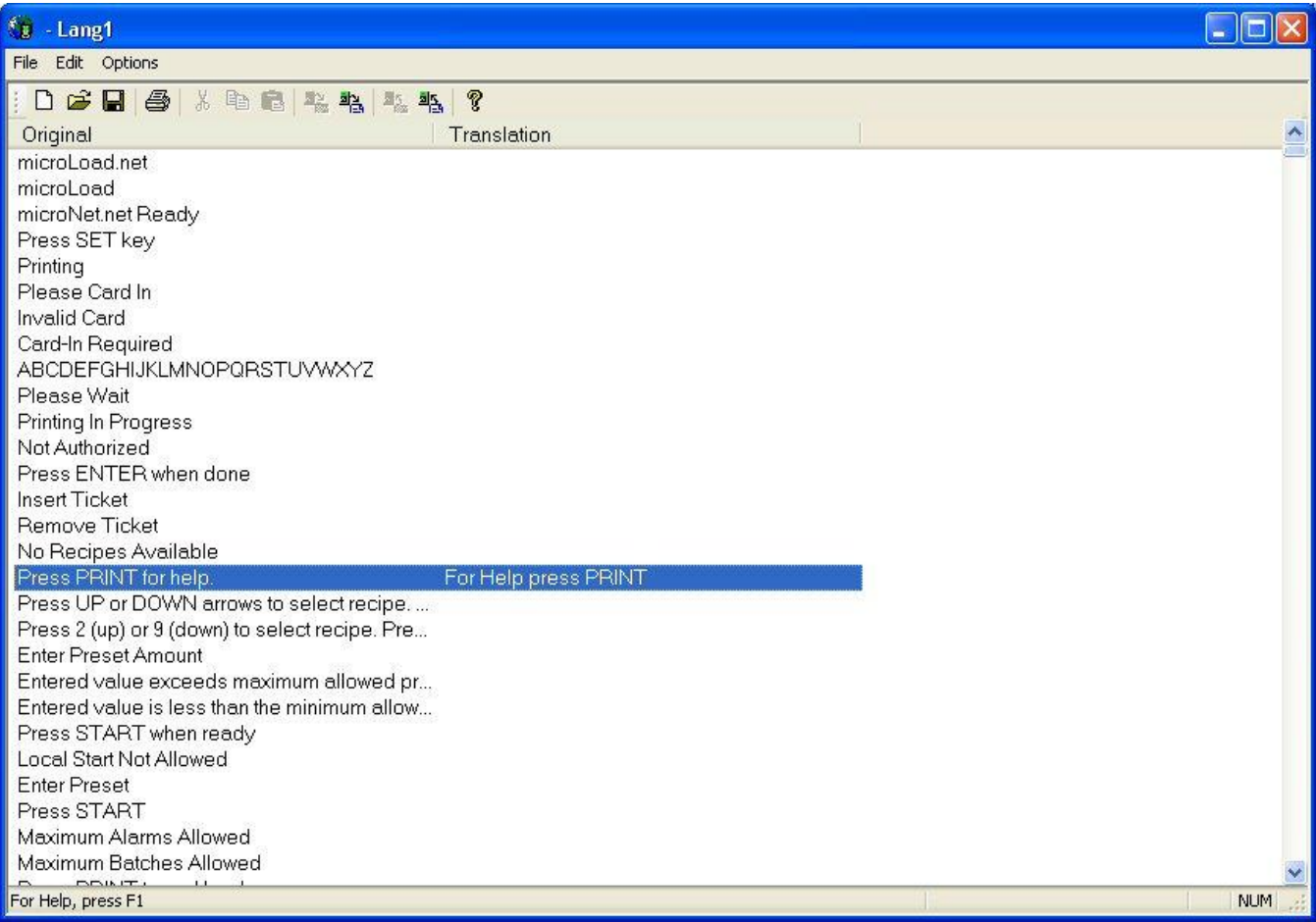

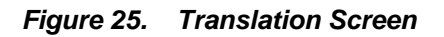

## *Driver Database Editor*

The Driver Database Editor uses a combination of basic Windows commands (e.g., Cut, Copy, and Paste) and simple value descriptions to create or edit Driver Databases. Access the Driver Database Editor by selecting *File|New|Driver Database* from the microMate menu bar.

"Cut," "Copy," and "Paste" are accessed by clicking "Edit" on the microMate toolbar, then selecting the desired option from the pull-down menu.

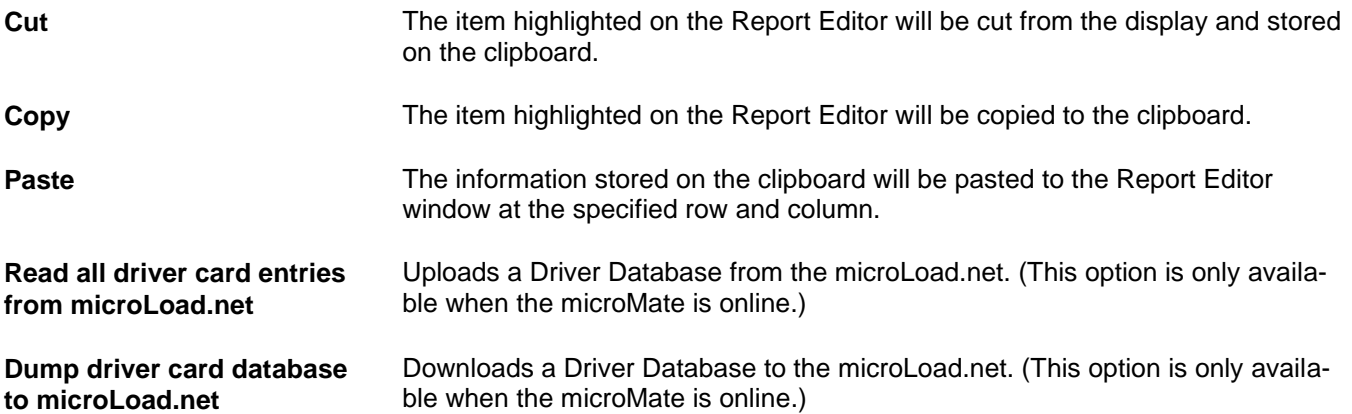

The Driver Database Screen resembles a spreadsheet (See Figure 28) with rows (records) dedicated to individual driver cards and columns dedicated to the driver's ID Number, HID Number, PIN, and Field #1, #2, and #3 to be assigned.

Entries are made in the database by double-clicking on the row where the entry or edit is to be made. This opens a dialog box which permits entry of all the data categories for that driver.

When using the Driver Database and Driver IDs, the data in the user fields can be placed on the configurable report in Revision 00.05 and above.

| $\boxed{2} - DDB_1$<br>File Edit |                                    |          | $\Box$ d $\Box$     |
|----------------------------------|------------------------------------|----------|---------------------|
|                                  | DCCC 5 X DO R R R R 1              |          |                     |
|                                  | ID Number   HID #   PIN   Field #1 | Field #2 | Field #3            |
|                                  |                                    |          |                     |
|                                  |                                    |          |                     |
|                                  |                                    |          |                     |
|                                  |                                    |          |                     |
|                                  |                                    |          |                     |
|                                  |                                    |          |                     |
|                                  |                                    |          |                     |
|                                  |                                    |          |                     |
|                                  |                                    |          |                     |
|                                  |                                    |          |                     |
|                                  |                                    |          |                     |
|                                  |                                    |          |                     |
|                                  |                                    |          |                     |
|                                  |                                    |          |                     |
|                                  |                                    |          |                     |
|                                  |                                    |          |                     |
|                                  |                                    |          |                     |
| For Help, press F1               |                                    |          | $\mathsf{NUM}[\_,\$ |

*Figure 26. Driver Database Form*

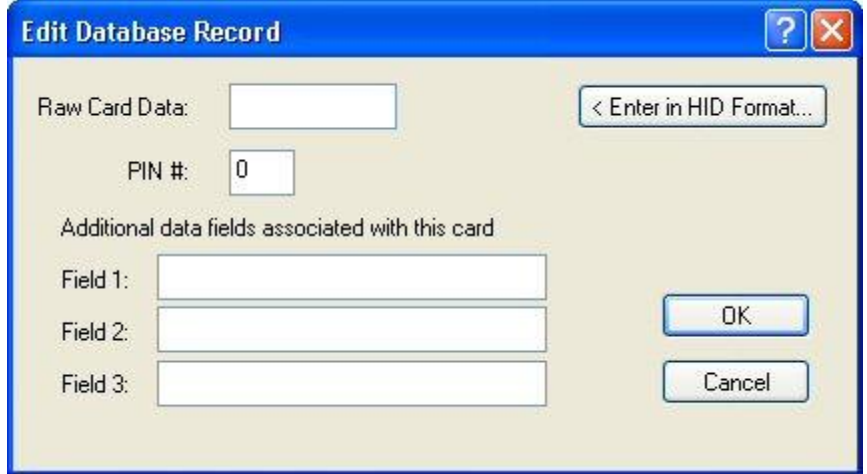

*Figure 27. Driver Database Record Editor*

The HID# is entered using it's own dialog box. Proximity cards manufactured by HID have a 5-digit ID number printed on them, but this number is not equivalent to the raw card data the card reader will send to the microLoad.net. This dialog will convert the number printed on the card to the same format as encoded on the card. Only 26-bit cards are supported at this time.

The Extended Code should always be 2 for 26-bit cards. The Facility Code is typically set to a 7 by HID unless requested otherwise.

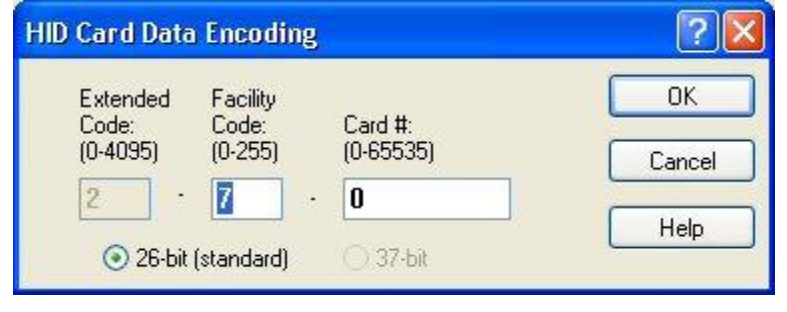

*Figure 28. HID Number Entry*

## *Display Configuration Editor*

The Display Configuration Editor allows the user to customize the layout of the microLoad's Run Display. The Display Configuration is very similar in functionality to the Report Editor. The Display Configuration workspace is limited to 8 lines and 21 columns. Access the Report Editor by selecting *File|New|Report Configuration* from the microMate menu bar.

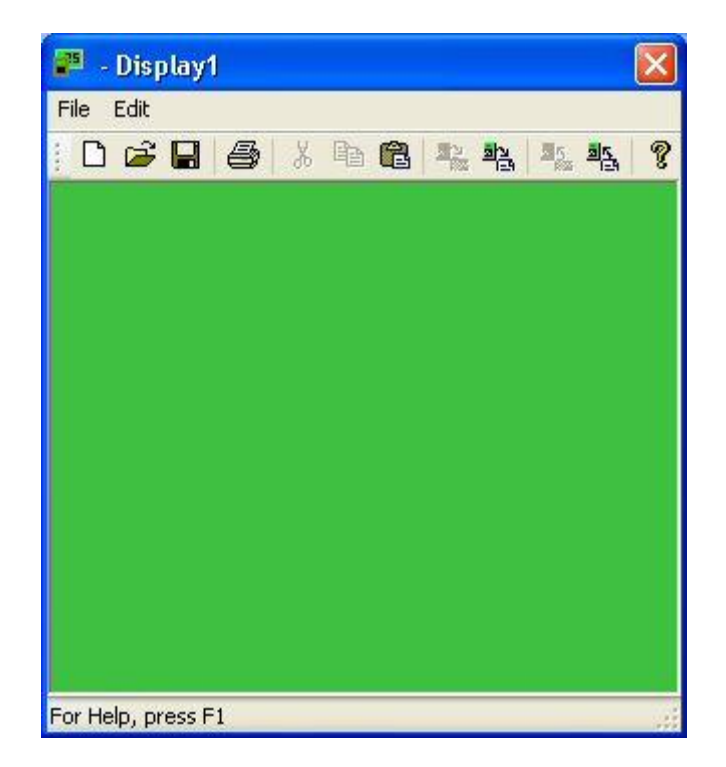

*Figure 29. Display Configuration*

Like the Report Editor, the Display Configuration process uses a dialog box to define each of the items found on the display.

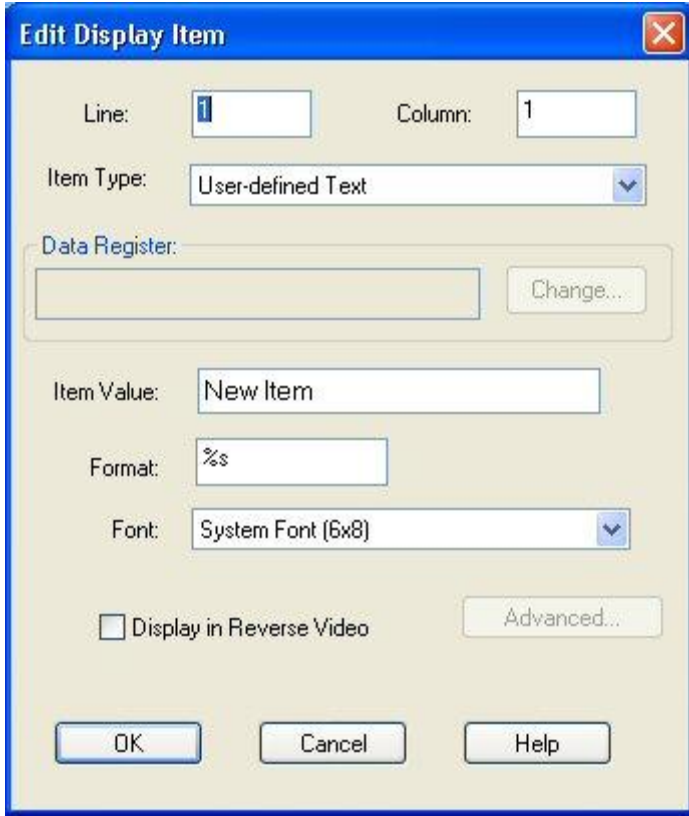

*Figure 30. Display Item*

## *microMate Equation Editor*

The microMate makes it easy for the operator to direct the microLoad.net to perform certain functions that are executed on a periodic basis. The microMate Equation Editor allows the operator to create application specific calculations, as well as to insert, delete, reorder, and edit existing equation lines. The Equation Editor is accessed by selecting *File|New|Equation Set*. Doing so will result in a display similar to that shown in the figure below.

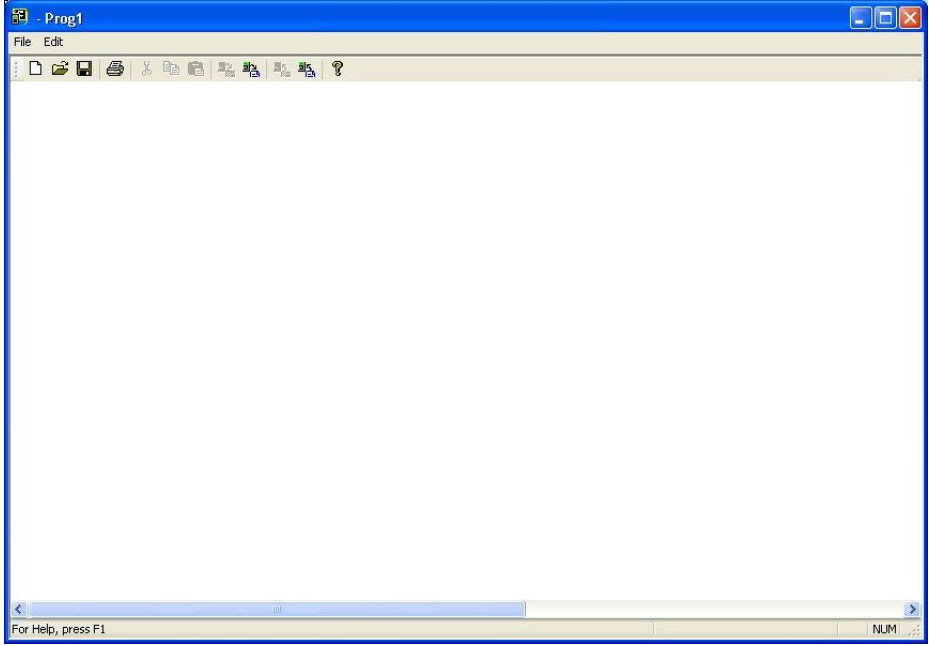

*Figure 31. Equation Programming Screen*

Next, select *Edit|Insert New* to obtain the dialog box shown in Figure 32. Use the pull-down menu at the top of the display to indicate the type of equation to be set. An explanation of Boolean and algebraic expressions is included in the next subsection of this manual.

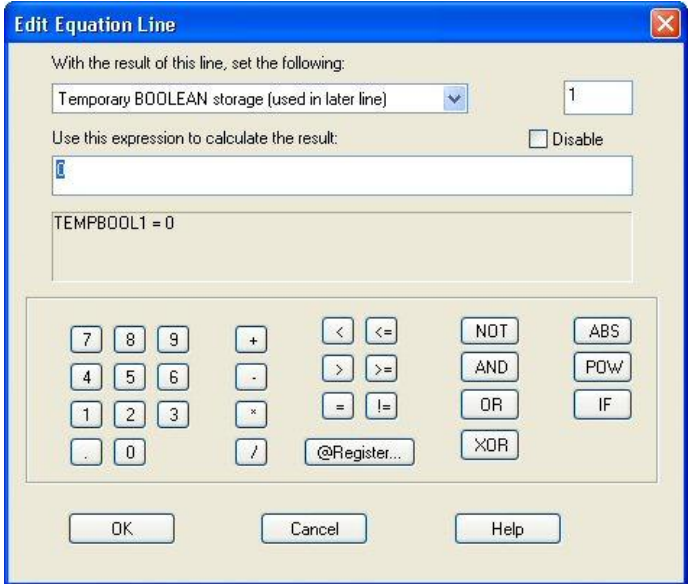

*Figure 32. Equation Editor*

## *Boolean/Algebraic Statements*

Boolean statements have two conditions: "true" or "false." They may also be represented as "on" or "off," or as integer values from 0 to 255. Any non-zero value is considered true; zero is false. Boolean statements can be used to create customized instructions to monitor inputs, control outputs, and calculate report values. The instructions are defined at the microMate, then downloaded to the microLoad.net. The different ways of expressing Boolean statements are shown below:

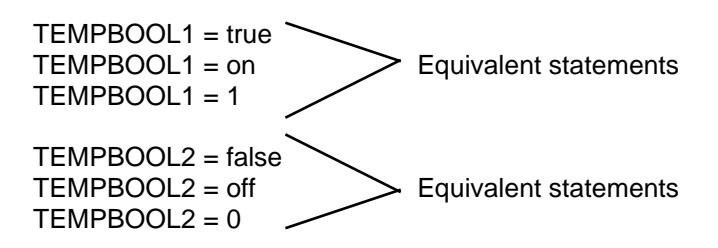

The logical operators used in conjunction with Boolean statements are "NOT", "AND", "OR", and "XOR".

Refer to these definitions when studying the examples below:

- TEMPBOOL1 = True
- TEMPBOOL2 = True
- TEMPBOOL3 = False

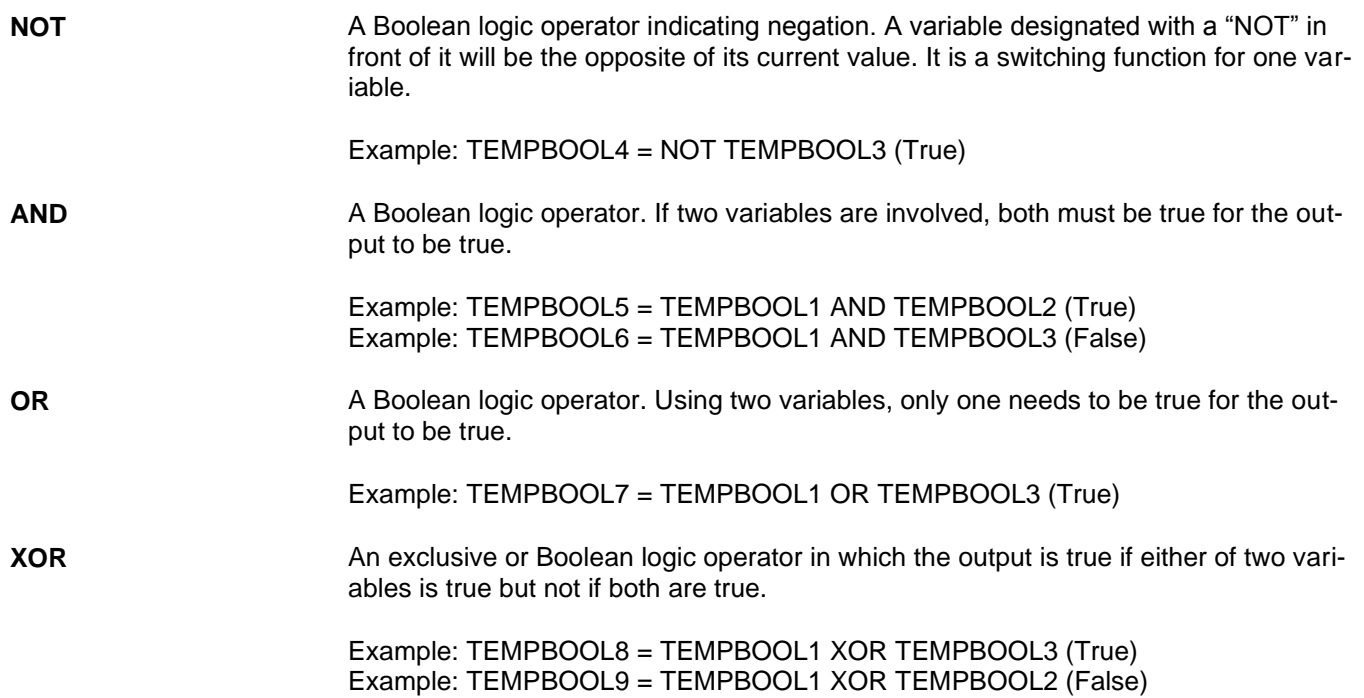

Algebraic operators used in conjunction with algebraic statements are as follows:

- " + " Used to add two numerical values  $(2 + 2 = 4)$
- $\bullet$  " " Used to subtract two numerical values  $(4 2 = 2)$
- " \* " Used to multiply two numerical values  $(2 * 2 = 4)$
- " / " Used to divide two numerical values  $(1/2 = 0.5)$
- "ABS" Used when the absolute value of a number is required  $( | -2 | = 2)$
- "POW" Used to take a number to a power (2POW2 =  $2^2$ )

Conditional operators used in conjunction with Boolean and algebraic statements are as follows:

- "IF" Used in statements where if a condition exists, then another event is to occur
- "  $\lt$  " Less than  $(1 \lt 2)$
- " > " Greater than  $(2 > 1)$
- "  $\le$  " Less than or equal to  $(1 \le 2)$
- "  $>=$  " Greater than or equal to  $(2 >= 2)$
- $" = " Equal to (1 = 1)$
- "  $!=$  " Not equal to  $(1! = 5)$

All processing is from left to right and top to bottom

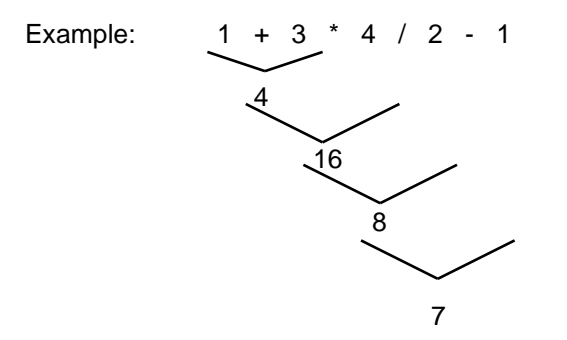

There are 50 Boolean registers and 50 float registers. The maximum number of instruction lines per equation set is 50, and the maximum number of operations per statement is 4. All Boolean and algebraic equations for an microLoad.net must be stored in a single file, and all changes to equations must be made in this file.

#### *Specific Boolean Expressions*

When constructing a set of equations that take action based on a level value (such as a temperature, a status value, the state of a digital I/O point, or any other value that may change between the evaluation of one equation and the next), read the value into a temporary or user-defined variable (Boolean or float, as applicable) and use the variable, not the actual value, in multiple equations.

Boolean equations can be more clearly expressed as a result of an evaluated expression than by assigning a value conditionally. For example, let us assume that we want to turn on a digital output when the product temperature of the meter is between  $70^{\circ}$  and  $90^{\circ}$ , inclusive, and turn the same digital output off again when the temperature is no longer within that range. Because of the left-to-right evaluation of Boolean and algebraic expressions, it is recommended that the expressions be broken down into simple expressions so that the results are as expected.

TEMPBOOL1 = Product Run Data (1) Current Product Temperature >=70 TEMPBOOL2 = Product Run Data (1) Current Product Temperature <=90 OUTPUT1 = TEMPBOOL1 AND TEMPBOOL2

#### *Setting a Timer*

Eight timers are available in the microLoad.net. The breakdown is as follows:

- 2 0.1 (Tenth) Second
- 2 1 (One) Second
- 2 1 (One) Minute
- 2 1 (One) Hour

A timer can be started by writing a 1 to it, and reset by writing a 0. Timers will hold values from 0 to 65535. To instruct a time to count down, set it to a negative number. For example, if Timer3 is set to -20, it will stop in 20 seconds. If a continuously running timer is desired, include a line in the expression that resets the timer to 1 when it stops.

 $Time:3 = 1$  IF Timer $3 = 0$ 

#### *Setting an Alarm*

Five user alarms are available in the microLoad.net. These alarms are programmable, and clearable in Run or Ready mode. A text string of up to 18 characters may be associated with each alarm. The set commands available are as follows:

- Set Alarm Output #1
- Set Alarm Output #2

#### *Inputs and Outputs*

The microLoad.net can monitor any of the 3 digital and 2 analog inputs, and control any of the 6 digital outputs using operator-configured Boolean commands. Outputs can be configured for general purpose applications, and can be turned on or off by equations.

#### *Variables and Registers*

Temporary variables include the following:

- TEMPBOOL1 to TEMPBOOL50
- TEMPFLOAT1 to TEMPFLOAT50
- Place holders used by other instruction lines.

User memory consists of the following:

- USERBOOL1 to USERBOOL50
- USERFLOAT1 to USERFLOAT50.

All variables and registers can be read and written to by equations. They can also be accessed via microMate communications and their values included in user-configured reports.

#### *Possible Boolean Applications*

In addition to the applications listed above, several other operations can be initiated or controlled using Boolean equations. These include the following:

- Periodic maintenance notification
- Relay output at first trip point
- Viscometer input set points
- Detection of density change
- Temperature calculations (C, F or K)
- Close safety valve on an overrun alarm.

**Example A:** Closing a relay (and safety valve downstream of a digital control valve) in the event of an overrun alarm

OUTPUT4 = System Alarm Status OA: System Overrun Alarm

Take the following steps to initiate this action.

- 1. With the microMate program open, go to File/New/Equation Set.
- 2. Click on Edit/Insert New
- 3. From the "Edit Equation Line" screen, top box, select the output to be configured for this function. (Note: the output must be configured for general purpose use in the configuration.) For this example, we will use output #4.
- 4. Move the cursor to the box directly below and delete the 0.
- 5. Move the mouse to the button for @register and click.
- 6. From the "Select Data Item" screen, select the system alarm status by double clicking on it.
- 7. Move the cursor down to OA: System Overrun Alarm.
- 8. Click on the OK button.
- 9. The microMate will display @152572160 (register number) in the second box. Directly below the register number will be displayed "OUTPUT4 = System Alarm OA, Overrun Alarm."
- 10. Click on OK. The register and alarm information will be transferred to the scratch pad.
- 11. The equation can now be downloaded to the microLoad.net by clicking on the "Dump Selected Item" button.
- 12. The equation can be saved as a file for future use by going to "File/Save As" and assigning a file name to the data. Equation files have a .eq extension.

**Example B:** Closing a relay (and safety valve downstream of a digital control valve), unless intervention has occurred either through the keypad or through communications

TEMPBOOL1 = System Alarm Status OA: System Overrun Alarm; check USERBOOL1 if not 0 ignore alarm, keep valve open

TEMPBOOL2 = TEMPBOOL1 AND NOT USERBOOL1; check USERBOOL2 if not 0 close valve always OUTPUT 4 = TEMPBOOL2 or USERBOOL2

Take the following steps to initiate this action

- 1. With microMate program open, go to File / New / Equation set.
- 2. Click on Edit/Insert New.
- 3. From the Edit Equation Line screen, top box, select the temporary Boolean storage.
- 4. The box to the right will indicate this is register1.
- 5. Move the cursor to the box directly below and delete the 0.
- 6. Move the mouse to button for @register and click.
- 7. From the Select Data Item screen, select System Alarm Status by double clicking the left hand button on the mouse.
- 8. Move the cursor down to OA: System Overrun Alarm.
- 9. Click on the OK button.
- 10. The microMate will display @152572160 (register number) in the second box. Below that box will be displayed "TEMPBOOL1 = System Alarm OA, Overrun Alarm."
- 11. Click on OK to transfer the data to the scratch pad.
- 12. Click on Edit/Insert New to start next item.
- 13. The next line is a comment line for a reminder of what the next statement will do. From the Edit Equation Line screen, top box, select "comment only" for this line.
- 14. Move the cursor to the box directly below and delete the 0.
- 15. Type in the comment "check USERBOOL1 if not 0 ignore alarm, keep valve open."
- 16. Click on OK to transfer the comment to the scratch pad. (Note: Comments are not downloaded to the micro-Load.net; therefore, if equations are uploaded from an microLoad.net, the comment lines will not appear.)
- 17. Click on Edit/Insert New Item to start the next item.
- 18. From the Edit Equation Line screen, top box, select Temporary Boolean Storage.
- 19. Move the cursor to the box at the right and change the number from 1 to 2.
- 20. Move the cursor to the box directly below and delete the 0.
- 21. Enter "TEMPBOOL1 AND NOT USERBOOL1" (AND and NOT can either be typed or selected from the buttons below).
- 22. Click on OK to transfer the statement to the scratch pad.
- 23. Click on Edit/Insert New to start a new item.
- 24. The next line is a comment line for a reminder of what the next statement will do. From the Edit Equation Line screen, top box, select "Comment Only" for this line.
- 25. Move the cursor to the box directly below and delete the 0.
- 26. Type in the comment "Check USERBOOL2 if not 0 close valve always".
- 27. Click on OK to transfer the statement to the scratch pad.
- 28. Click on Edit/Insert New Item to start the next item.
- 29. From the Edit Equation Line screen, top box, select "OUTPUT4."
- 30. Move the cursor to the box directly below and delete the 0.
- 31. Enter "TEMPBOOL2 OR USERBOOL2" (OR can either be typed or selected from the buttons below).
- 32. Click on OK to transfer the statement to the scratch pad.

33. The expression is now complete. The file can be saved or downloaded to the microLoad.net and/or another expression can be added to the file.

**Example C:** Turn on digital output #1 when the product temperature is between 175° and 250°.

```
TEMPBOOL1 = Product Run Data (1) Current Product Temperature >= 175
TEMPBOOL2 = Product Run Data (1) Current Product Temperature <=250
TEMPBOOL3 = TEMPBOOL1 AND TEMPBOOL2
OUTPUT1 = ON if TEMPBOOL3
OUTPUT1 = OFF if NOT TEMPBOOL3
```
or

```
TEMPBOOL1 = Product Run Data (1) Current Product Temperature >=175
TEMPBOOL2 = Product Run Data (1) Current Product Temperature <=250
OUTPUT1 = TEMPBOOL1 AND TEMPBOOL2
```
Both of these groups of statements will yield the same results. Note that Product Run Data (1) Current Product Temperature appears as Register 68224001 when selected and before moved to the file.

**Example D:** Convert the current temperature (Celsius) to Fahrenheit

USERFLOAT1 = Product Run Data (1) Current Temperature \* 1.8 + 32

Note that the current temperature register is 68224001.

#### *Algebraic Expressions*

The microLoad.net converts all algebraic values to double precision floating point values prior to performing calculations.

Calculations may be defined using positive or negative whole numbers, fractional numbers, or a combination. Algebraic expressions are evaluated from left to right and all operators (+, -, /, \*) have the same precedence. Multiplication does not take place before addition, etc. The following expression has a result of 54.

TEMPFLOAT1 =  $4 + 5 * 6$  (Result 54,  $4 + 5 = 9 * 6 = 54$ )

Algebraic processing will allow out of range values, such as division by zero, or evaluations of expressions whose results are greater than the range of a double precision floating point variable. It is the responsibility of the user to ensure that valid expressions are used.

The following literature can be obtained from FMC Technologies Measurement Solutions Literature Fulfillment at [measurement.fulfillment@fmcti.com](mailto:measurement.fulfillment%40fmcti.com?subject=) or online at [www.fmctechnologies.com/measurementsolutions](http://www.fmctechnologies.com/measurementsolutions). When requesting literature from Literature Fulfillment, please reference the appropriate bulletin number and title.

#### *microMate for microLoad.net*

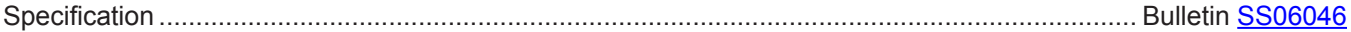

#### *microLoad.net*

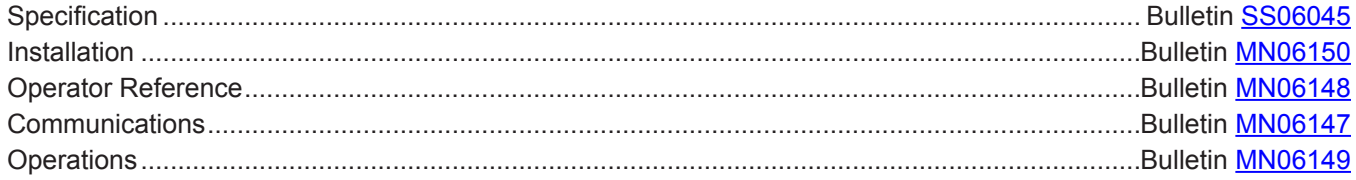

Revisions included in MN06152 0.2 (10/13): Page 3: Updated "Installing microMate".

#### *Headquarters:*

500 North Sam Houston Parkway West, Suite 100, Houston, TX 77067 USA Phone: +1 (281) 260 2190 Fax: +1 (281) 260 2191

Ellerbek, Germany +49 (4101) 3040 Erie, PA USA +1 (814) 898 5000 **Measurement Products and Equipment:**

*Operations:*

**Integrated Measurement Systems:** Corpus Christi, TX USA +1 (361) 289 3400 Kongsberg, Norway +47 (32) 286700

The specifications contained herein are subject to change without notice and any user of said specifications should verify from the manufacturer that the specifications are currently in effect. Otherwise, the manufacturer assumes no responsibility for the use of specifications which may have been changed and are no longer in effect.

Contact information is subject to change. For the most current contact information, visit our website at www.fmctechnologies.com/measurementsolutions and click on the "Contact Us" link in the left-hand column.

*www.fmctechnologies.com/measurementsolutions*